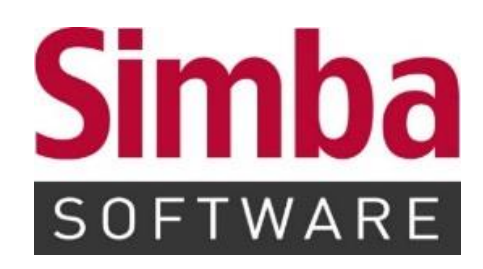

# **Anleitung: Simba Office Manager**

Stand: 24.10.2023

# **INHALTSVERZEICHNIS**

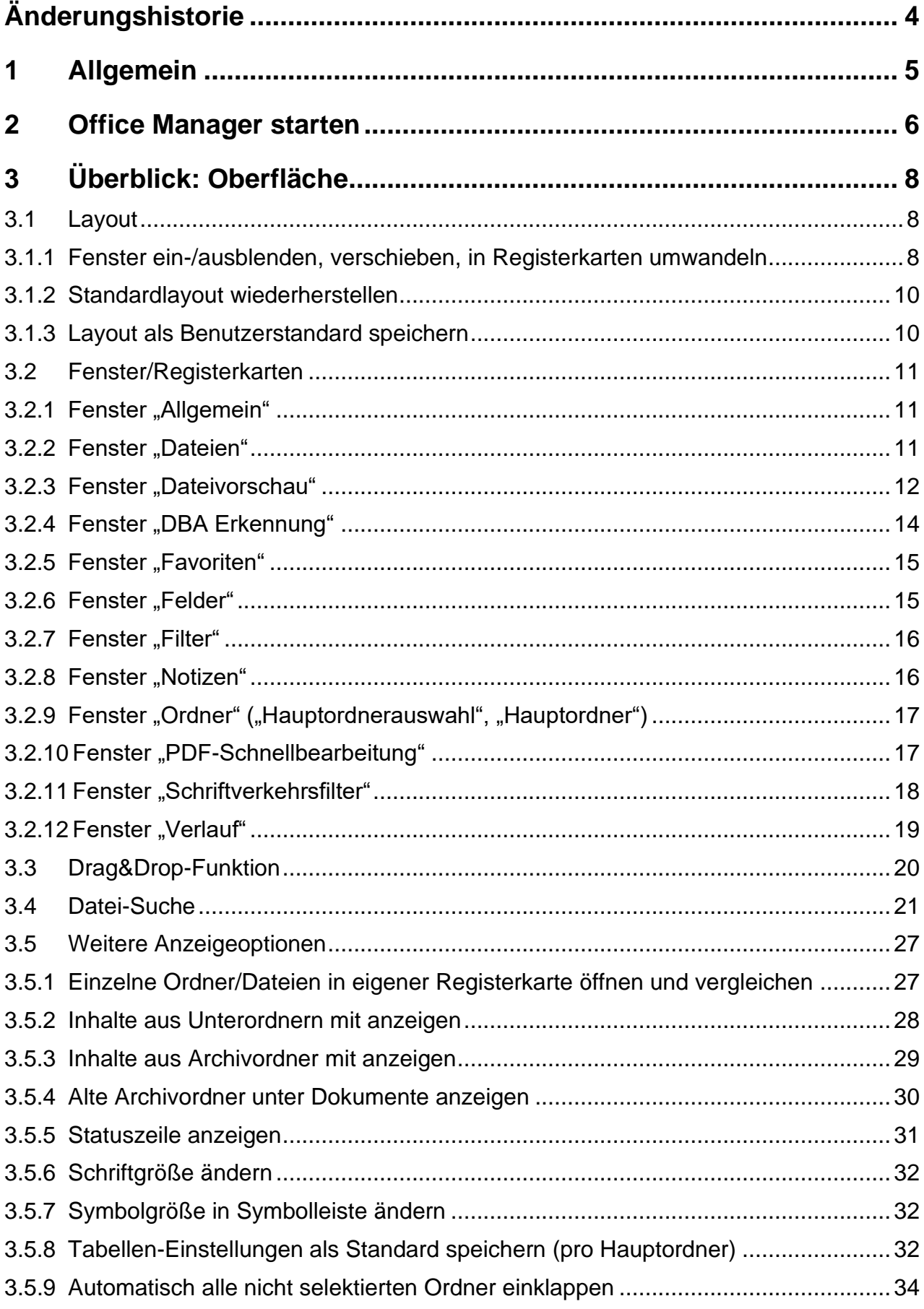

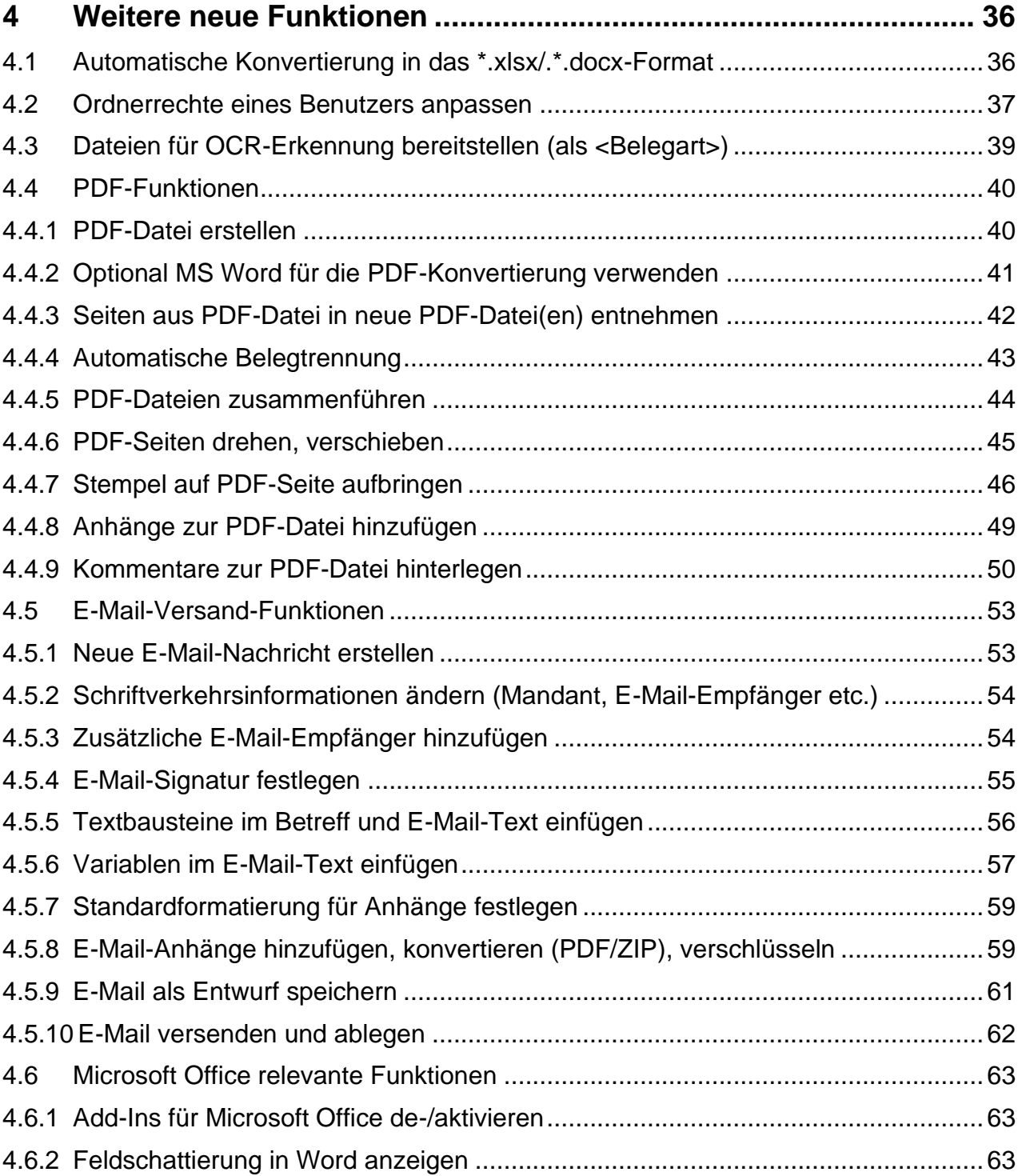

# <span id="page-3-0"></span>**Änderungshistorie**

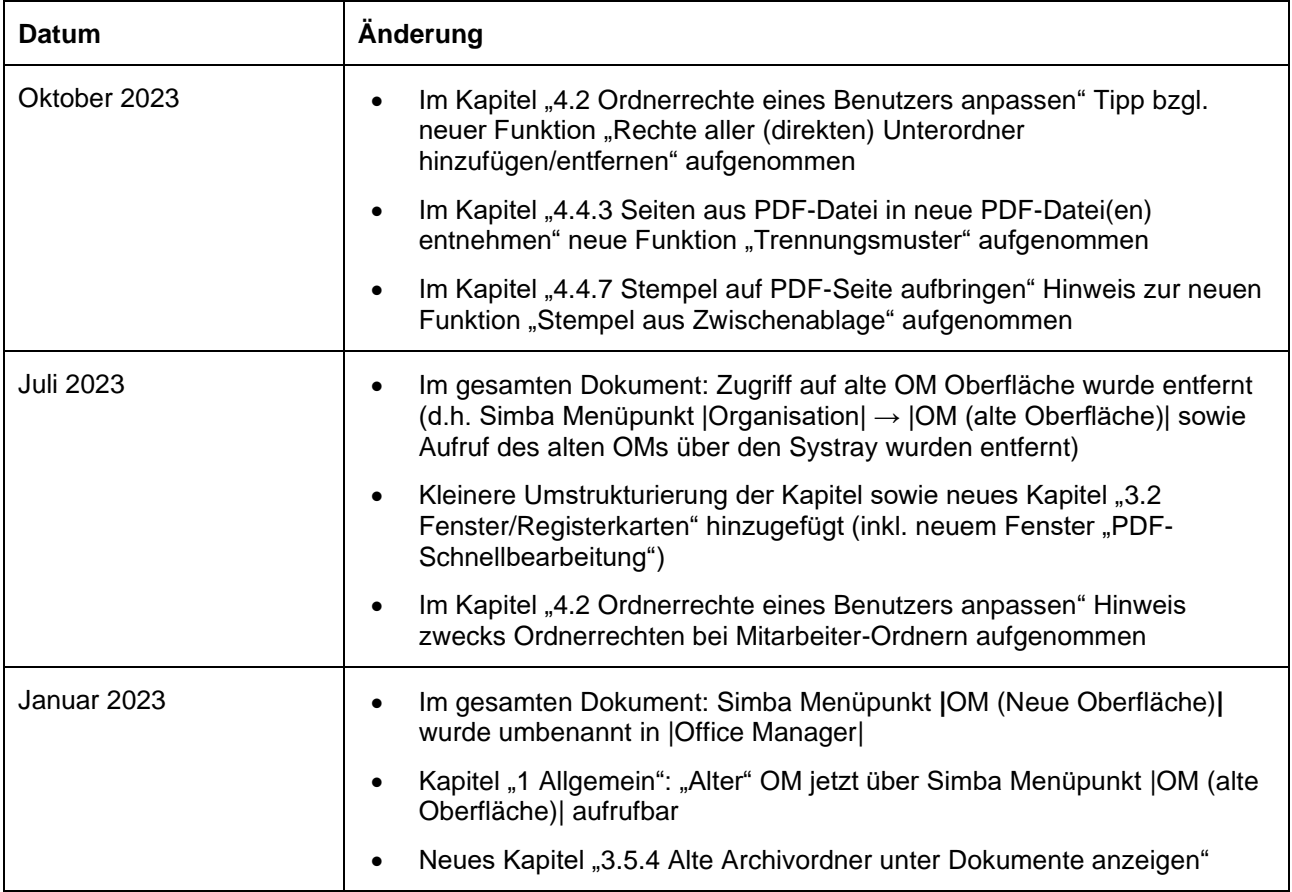

# <span id="page-4-0"></span>**1 Allgemein**

Der Simba Office Manager ist das Modul für das Dokumentenmanagement in Simba. Damit verwalten Sie sämtliche Dokumente, Fristen und Wiedervorlagen sowie Ihren Posteingang und -ausgang.

Auch alle Belege und Importdaten, die Sie in Simba importieren und verarbeiten, werden im Simba Office Manager abgelegt.

Diese Anleitung bietet einen ersten Einstieg in den Simba Office Manager. Sie erfahren, wie Sie den Simba Office Manager starten und dann die wichtigsten Funktionen verwenden.

**Hinweis:** Zusätzlich zu dieser Anleitung:

- finden Sie in der Simba Online-Hilfe weitere Informationen zur Verwendung des Simba Office Managers (die Online-Hilfe können Sie z.B. über die Taste **<F1>** direkt in der Simba Hauptanwendung öffnen)
- stehen im Simba [YouTube Kanal](https://youtube.com/playlist?list=PL5Dr1qky7CvsrkHK2g-M2zzDSNTxJ4x_j) Erklärfilme zum Office Manager zur Verfügung. Diese Erklärfilme sind auch kontextsensitiv in Sima verlinkt. D.h. wenn es zu einer Funktion einen Erklärfilm gibt, dann können Sie direkt bei der Funktion über die Schaltfläche (*Video zum Modul öffnen*) zum Erklärfilm springen.

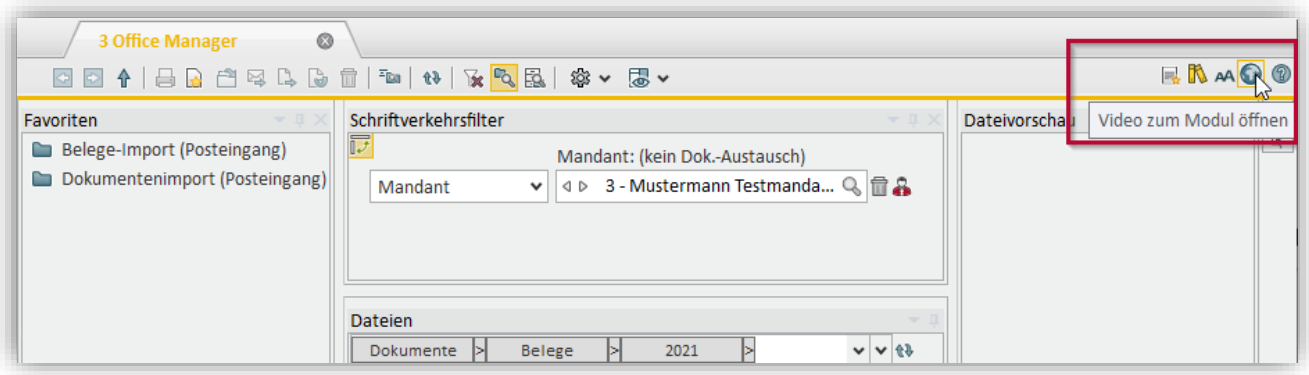

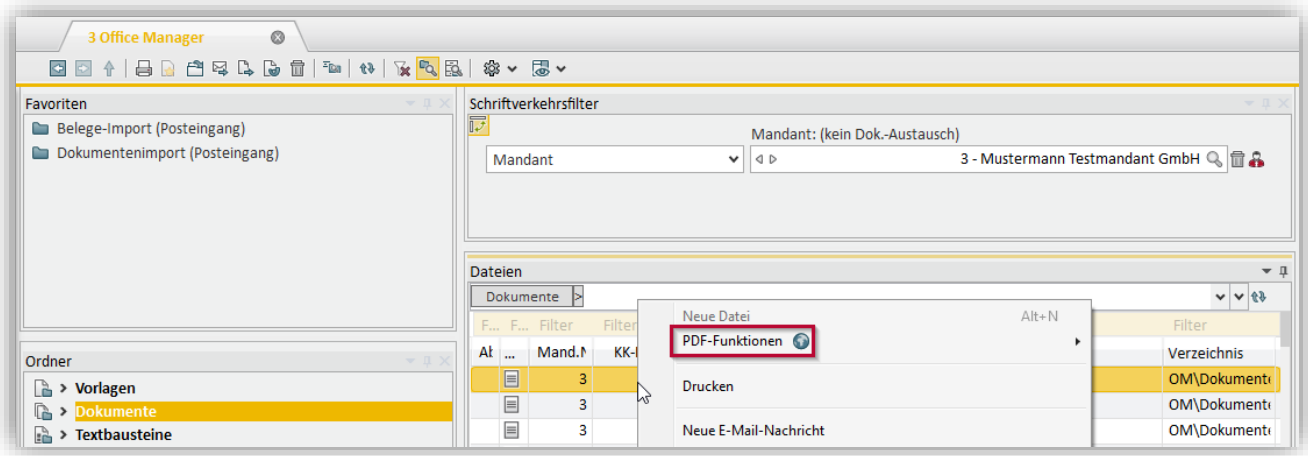

# <span id="page-5-0"></span>**2 Office Manager starten**

Um den Office Manager zu starten, wählen Sie im Menü |Organisation| → |Office Manager|.

Der Office Manager öffnet sich direkt in der Simba Hauptanwendung in einer eigenen Registerkarte:

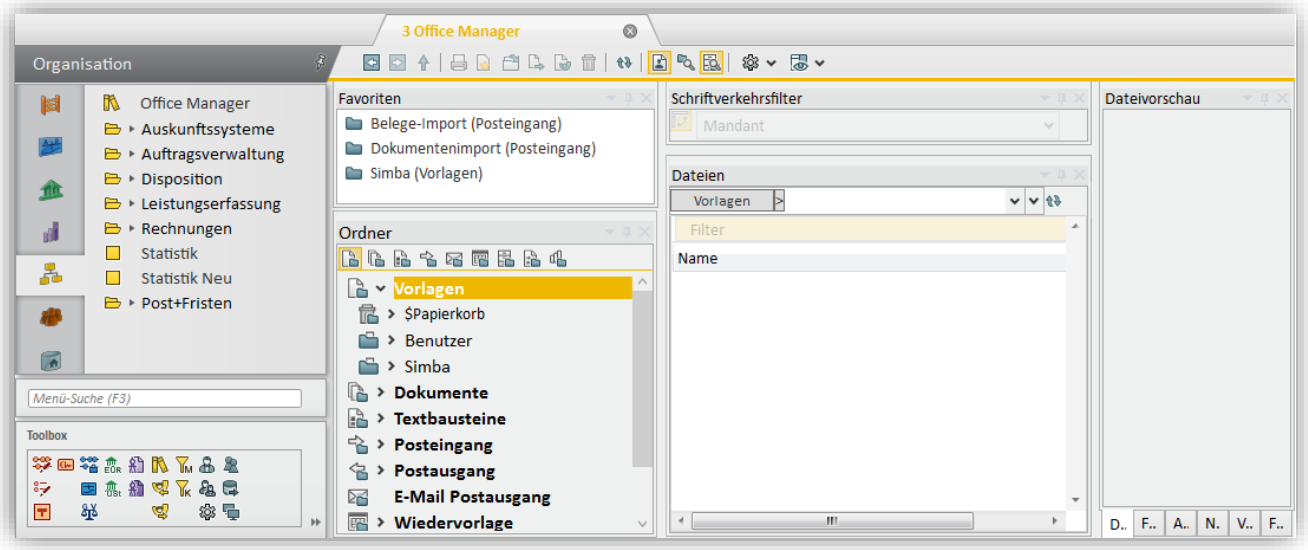

Jetzt können Sie z.B. den Office Manager:

• bei jedem Start von Simba automatisch laden

Rechtsklicken Sie dazu auf die Titelleiste der Registerkarte und wählen Sie im Kontextmenü "Diesen Tab beim Simba-Start laden":

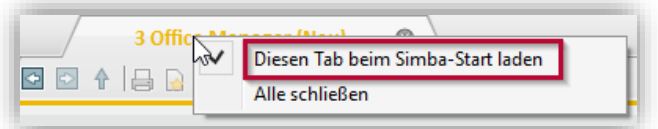

• in einem eigenen Fenster für mehr Platz anzeigen Ziehen Sie dazu den Office Manager per Drag & Drop aus der Registerkarte heraus.

**Hinweis:** Sie können den Office Manager auch als eigene Anwendung über den Systray öffnen. Rechtsklicken Sie dazu in Ihrer Windows-Taskleiste rechts unten auf das Simba Symbol und wählen Sie im Kontextmenü "Office Manager".

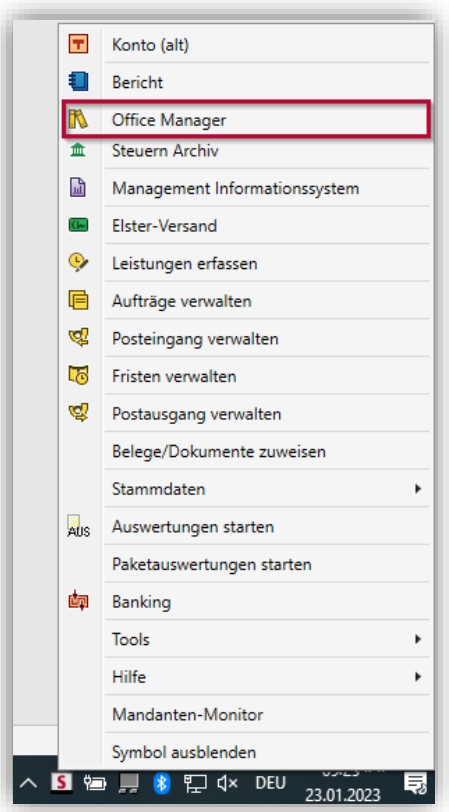

# <span id="page-7-1"></span><span id="page-7-0"></span>**3 Überblick: Oberfläche**

# **3.1 Layout**

Das Layout des Office Managers besteht aus vielen Fenstern, die Sie ganz individuell einoder ausblenden, verschieben, vergrößern oder in Registerkarten umwandeln können.

Dadurch ist es möglich, für jeden Arbeitsplatz (Monitorgröße, Monitoranzahl, Bildschirmauflösung etc.) und jede Arbeitssituation das passende Layout einzurichten.

#### <span id="page-7-2"></span>**3.1.1 Fenster ein-/ausblenden, verschieben, in Registerkarten umwandeln**

Alle im Office Manager angezeigten Fenster können Sie ein- oder ausblenden. Klicken Sie dazu in der Symbolleiste auf (*Layouteinstellungen öffnen*) und aktivieren Sie dann das entsprechende Fenster.

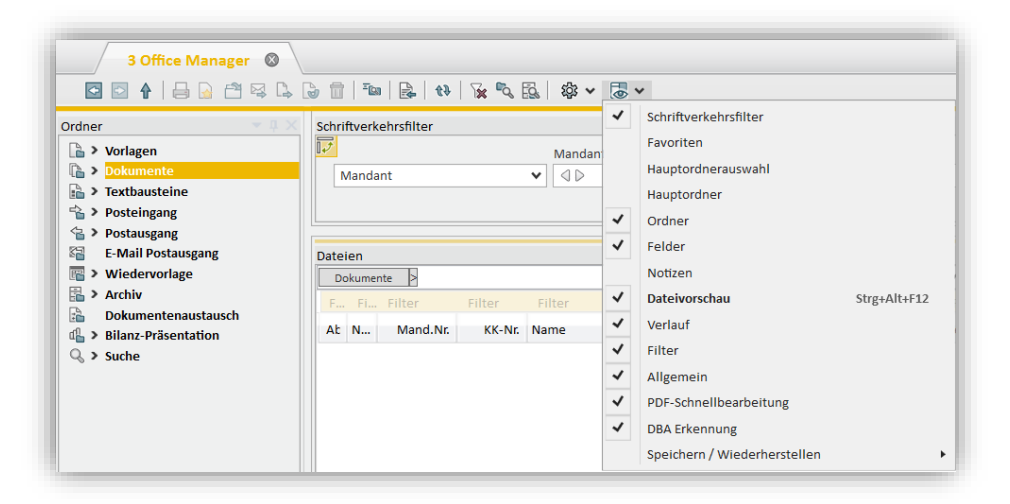

Zusätzlich können Sie jedes einzelne Fenster per Drag&Drop innerhalb der Benutzeroberfläche verschieben:

1. Klicken Sie dazu auf die Titelleiste des Fensters.

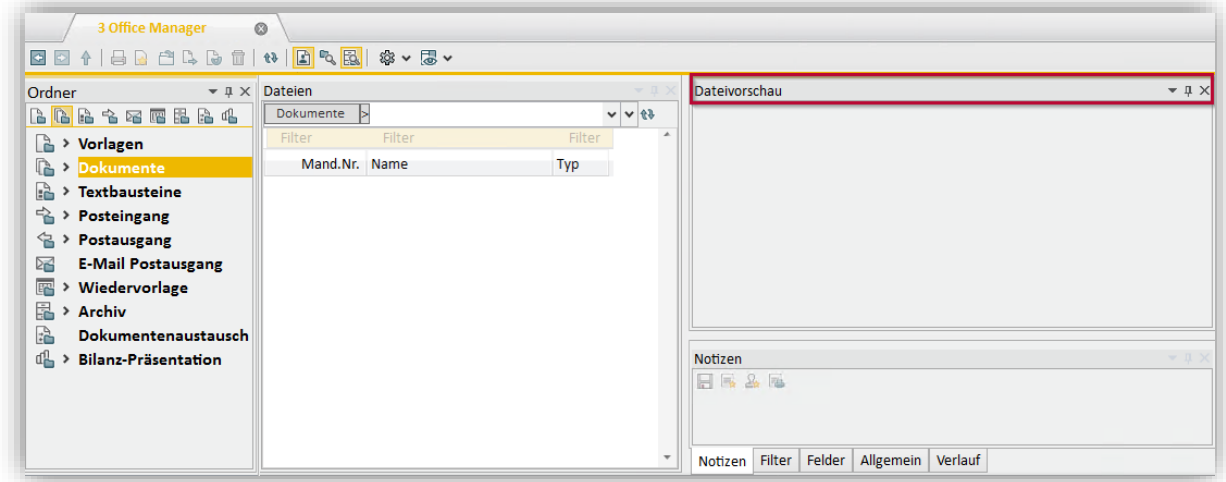

- 2. Ziehen Sie diese dann bei gedrückter Maustaste an die gewünschte Stelle.
- 3. Sobald die blauen Markierungen erscheinen, lassen Sie die Maustaste über der entsprechenden blauen Markierung los:

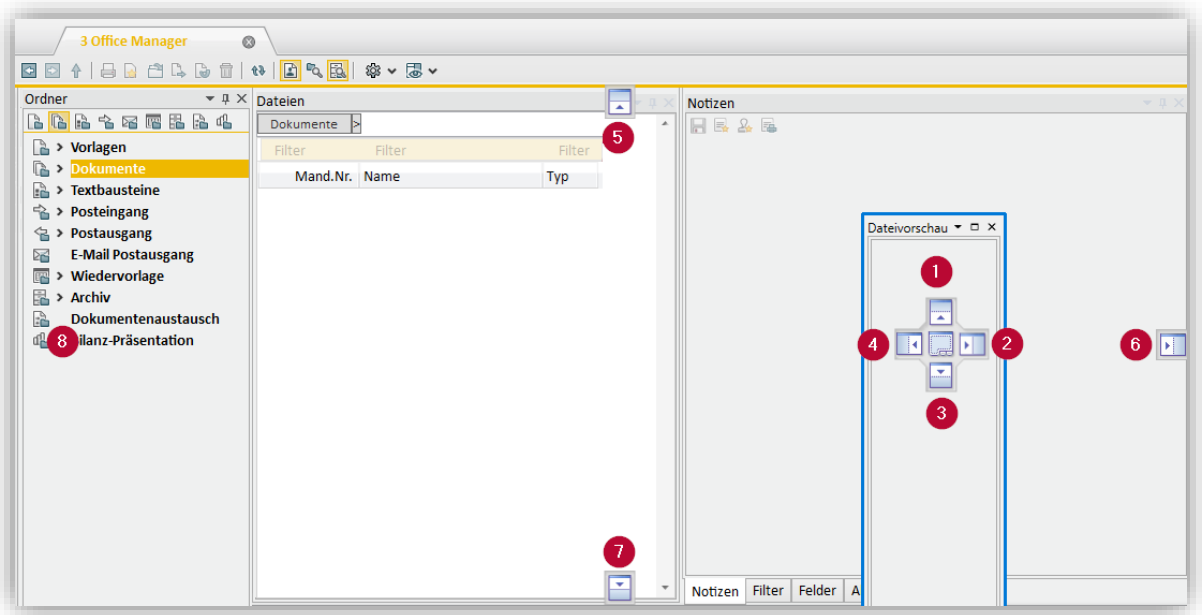

- 1-4: Oberhalb, rechts, unterhalb oder links des dahinterliegenden Fensters "andocken".
- 5-8: Ganz außen am Rand oben, rechts, unten oder links "andocken".

**Hinweis:** Wenn Sie das Fenster nicht über einer blauen Markierung loslassen, sondern über einem beliebigen Bereich, dann wandeln Sie es in ein freischwebendes Fenster um.

Sie können ein Fenster auch in eine Registerkarte umwandeln.

- 1. Klicken Sie dazu auf die Kopfzeile des Fensters.
- 2. Ziehen Sie diese dann bei gedrückter Maustaste an die Stelle, an der die Registerkarte hinzugefügt werden soll.
- 3. Sobald die blauen Markierungen erscheinen, lassen Sie die Maustaste exakt über der mittleren blauen Markierung los:

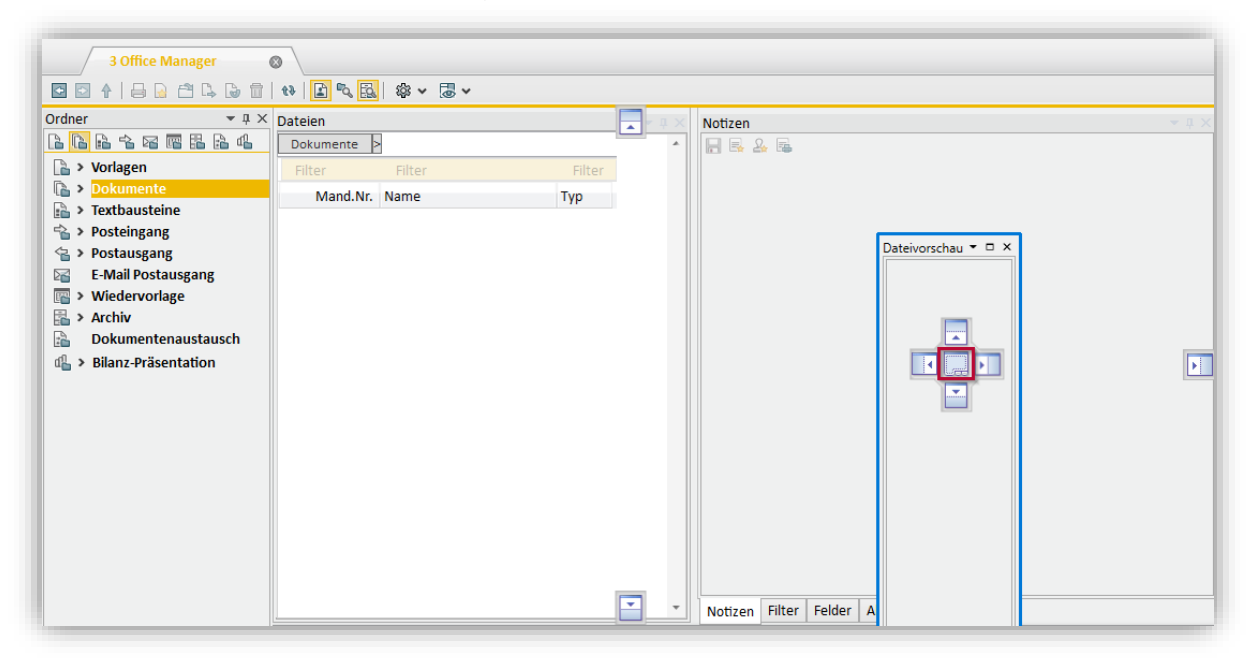

**Hinweis:** Nach dem gleichen Prinzip können Sie die Registerkarte jederzeit wieder zurück in ein Fenster umwandeln. Klicken Sie dazu einfach unten in der

Registerkarte auf den Namen und ziehen Sie diese dann bei gedrückter Maustaste an die gewünschte Stelle.

## <span id="page-9-0"></span>**3.1.2 Standardlayout wiederherstellen**

Als "Layout" wird die Anordnung, Größe und Zustand der einzelnen Fenster im Simba Office Manager bezeichnet.

Es gibt jeweils ein vordefiniertes Standardlayout (Fensteranordnung) für:

- kleine Monitore
- aroße Monitore
- den Einsatz von zwei Monitoren

Um eines dieser 3 Standardlayouts zu verwenden, wählen Sie in der Symbolleiste (*Layouteinstellungen öffnen*) → "Speichern/Wiederherstellen" und dann das Layout aus.

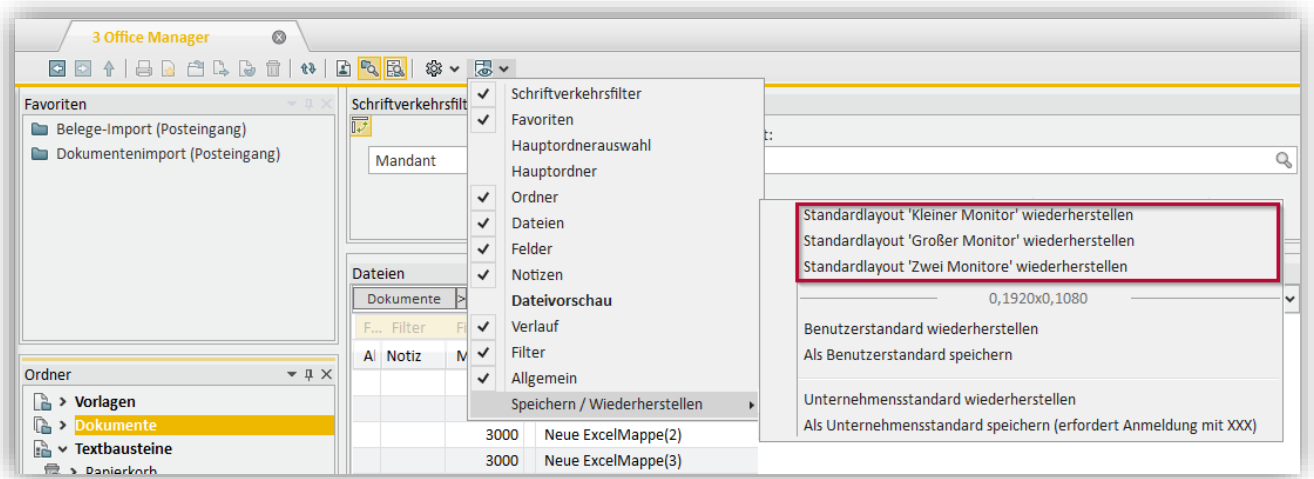

**Hinweis:** Sie können das Layout auch an Ihre Bedürfnisse anpassen und dann als eigenen Benutzerstandard speichern (siehe ["3.1.3](#page-9-1) Layout als Benutzerstandard [speichern"](#page-9-1)).

# <span id="page-9-1"></span>**3.1.3 Layout als Benutzerstandard speichern**

Sie können die Fenster im Office Manager individuell an Ihre Bedürfnisse anpassen (z.B. ein-/ausblenden, verschieben oder vergrößern/verkleinern). Ihre Einstellungen werden dabei automatisch im Hintergrund gespeichert und beim nächsten Start wieder angezeigt.

Zur Sicherheit können Sie dieses Layout aber auch als eigenen Standard speichern und so jederzeit wiederherstellen.

**Hinweis:** Die Anpassung des Layouts ist **unabhängig** von der Anpassung der einzelnen Tabellen-Einstellungen (siehe ["3.5.8](#page-31-2) [Tabellen-Einstellungen als Standard](#page-31-2) speichern (pro [Hauptordner\)"](#page-31-2)). D.h. die Anpassungen speichern Sie **getrennt voneinander** und stellen diese dann ggf. auch getrennt voneinander wieder her.

Um das Layout als Standard zu speichern, wählen Sie in der Symbolleiste (*Layouteinstellungen öffnen*) → "Speichern/Wiederherstellen" und dann:

• "Als Benutzerstandard speichern", um das Layout nur für Ihren Benutzer zu speichern

"Als Unternehmensstandard speichern (erfordert Anmeldung mit XXX"), damit das Layout bei der Anmeldung mit dem Standard Administratorbenutzer "XXX" verwendet werden kann

So kann der Kanzlei- oder Unternehmens-Admin eine systemweite Vorgabe definieren, die für alle Mitarbeiter als Standard zur Verfügung steht.

Beachten Sie, dass der Standard immer für die **aktuelle** Anzeigeauflösung gespeichert wird. Dabei ist mit Anzeigeauflösung die Auflösung aller Bildschirme gemeint (z.B. können 2 Full-HD-Bildschirme nebeneinander die Anzeigeauflösung 3840x1080 haben). D.h. Simba merkt sich, für welche Anzeigeauflösung der Benutzer- bzw. Unternehmensstandard gespeichert wurde und wählt bei der Wiederherstellung automatisch den jeweils passenden Benutzer- bzw. Unternehmensstandard. So kann **pro Anzeigeauflösung ein Benutzer- und ein Unternehmensstandard** gespeichert werden.

Hat ein Benutzer bei der Wiederherstellung eine Anzeigeauflösung, zu der es noch keinen Unternehmensstandard gibt, wird der Simba Standard verwendet.

# <span id="page-10-0"></span>**3.2 Fenster/Registerkarten**

Nachfolgende Fenster können Sie in der Office Manager Oberfläche einblenden, verschieben und in Registerkarten umwandeln (siehe auch ["3.1.1](#page-7-2) [Fenster ein-](#page-7-2) /ausblenden, verschieben, [in Registerkarten umwandeln"](#page-7-2)).

# <span id="page-10-1"></span>**3.2.1 Fenster "Allgemein"**

Wenn Sie im Fenster **Dateien** eine Datei markieren, dann werden im Fenster **Allgemein** allgemeine Informationen bzw. Eigenschaften zur Datei angezeigt.

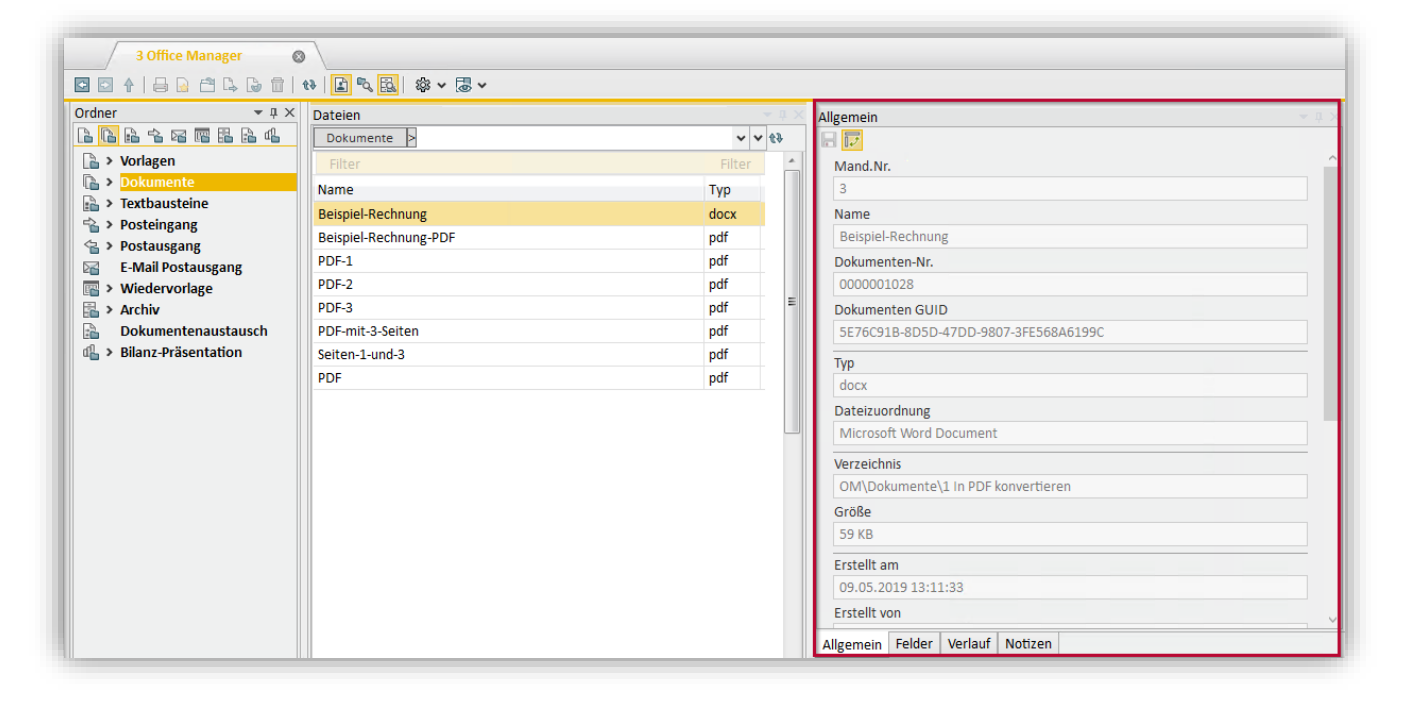

#### <span id="page-10-2"></span>**3.2.2 Fenster .Dateien"**

**Hinweis:** Das Fenster **Dateien** wird immer im Office Manager angezeigt und kann nicht ausgeblendet werden.

Hier werden alle Dateien in einer Tabelle aufgelistet, die direkt in dem aktuell markierten Ordner enthalten sind (siehe ["3.2.9](#page-16-0) Fenster "Ordner" ("Hauptordnerauswahl", ["Hauptordner"\)"](#page-16-0)).

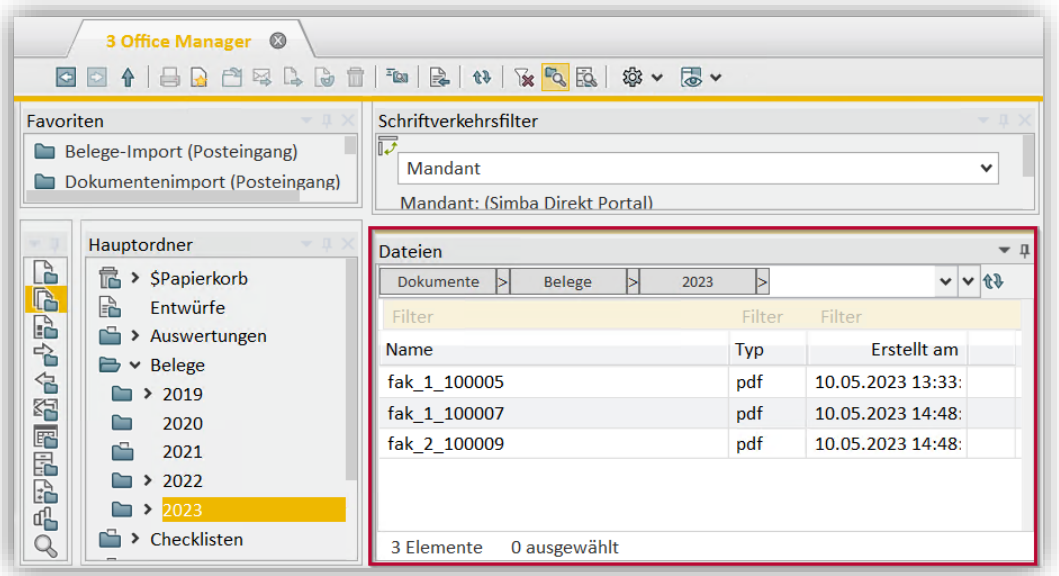

**Hinweis:** Sie können einrichten, dass auch die Dateien aus den Unterordnern bzw. Archivordnern des jeweiligen Ordners mit angezeigt werden (siehe ["3.5.2](#page-27-0) Inhalte aus [Unterordnern](#page-27-0) mit anzeigen" und ["3.5.3](#page-28-0) [Inhalte aus Archivordner mit anzeigen"](#page-28-0)).

Die Tabelle mit den Dateien können Sie z.B. filtern, gruppieren, sortieren, um Spalten erweitern oder nach Dateien gezielt durchsuchen (siehe ["3.4](#page-20-0) [Datei-Suche"](#page-20-0)). Zusätzlich können Sie unter der Tabelle eine Statuszeile einblenden (siehe ["3.5.5](#page-30-0) [Statuszeile anzeigen"](#page-30-0)).

Per Drag&Drop können Sie Ihre Dateien in der Ordnerstruktur verschieben (siehe ["3.3](#page-19-0) [Drag&Drop-Funktion"](#page-19-0)).

Wenn Sie im Fenster **Dateien** eine Datei markieren, dann können Sie:

- eine Dateivorschau anzeigen (siehe ["3.2.3](#page-11-0) Fenster ["Dateivorschau""](#page-11-0))
- verschiedene Eigenschaften/Informationen zur Datei einsehen und ggf. bearbeiten (siehe z.B. ["3.2.6](#page-14-1) Fenster ["Felder"](#page-14-1) oder ["3.2.12](#page-18-0) Fenster ["Verlauf""](#page-18-0))

#### <span id="page-11-0"></span>**3.2.3 Fenster** "Dateivorschau"

Im Office Manager wurde eine Simba eigene Vorschaufunktion integriert.

Wenn Sie im Fenster **Dateien** z.B. eine PDF-Datei, ein Office-Dokument oder eine E-Mail markieren, dann wird im Fenster **Dateivorschau** die Vorschau angezeigt.

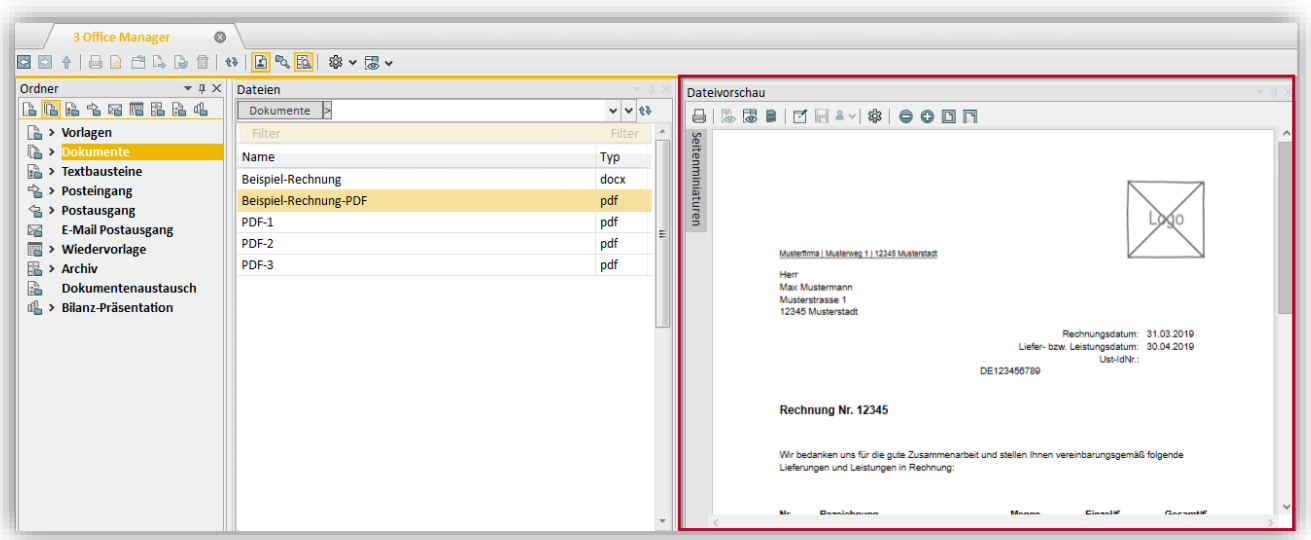

Dabei stehen Ihnen folgende Schaltflächen zur Verfügung:

- (*Drucken*): Um die Datei zu drucken.
- (*Simba Vorschau aktivieren*) und (*Windows Standard Vorschau aktivieren*): Um die Simba eigenen Vorschaufunktion bzw. die Windows Standard Vorschau (die z.B. im Windows Explorer angezeigt wird) zu verwenden.
- (*PDF Reader-Add-On für PDF-Dateien im Browser anzeigen aktivieren*): Um im Fenster **Dateivorschau** die zusätzliche Symbolleiste des PDF Reader-Add-Ons einzublenden und zu verwenden.
- (*PDF bearbeiten*): Um einzelne Seiten einer PDF-Datei zu drehen, zu verschieben, einen eigenen Stempel aufbringen und dann die Änderungen zu speichern (siehe ["4.4](#page-39-0) [PDF-Funktionen"](#page-39-0)).
- (*Änderungen speichern*): Um nach der Bearbeitung eines PDFs, die Änderungen zu speichern.
- (*Neuen Stempel auswählen und durch Klicken auf der Seite an der gewünschten Position hinzufügen*): Um einen Stempel auf einer PDF-Seite aufzubringen.

**Hinweis:** Dazu muss zunächst die Bearbeitung des PDFs aktiviert werden (siehe oben, Schaltfläche  $\boxtimes$ ). Für weitere Informationen, siehe ["4.4.7](#page-45-0) [Stempel auf PDF-](#page-45-0)[Seite aufbringen"](#page-45-0).

- (*PDF-Einstellungen*): Um die Standard-Zoomstufe oder Standardseitenansicht zu ändern oder in der PDF-Vorschau die Miniaturansicht aufzuklappen.
- (*Verkleinern*), (*Vergrößern*): Um die Vorschauansicht zu verkleinern oder zu vergrößern.

Im Kontextmenü der rechten Maustaste stehen Ihnen zusätzlich weitere Funktionen zur Verfügung.

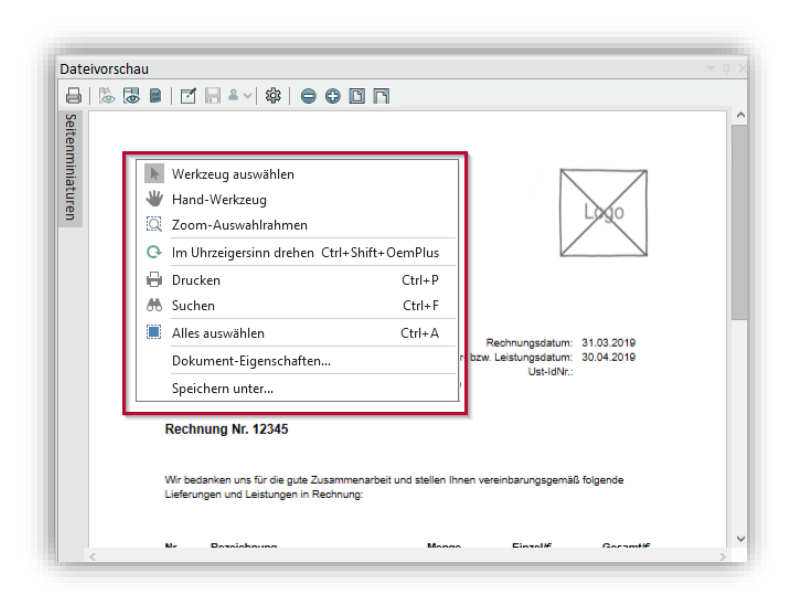

#### <span id="page-13-0"></span>**3.2.4 Fenster "DBA Erkennung"**

Wenn Sie im Fenster **Dateien** eine Datei markieren, die (z.B. beim Import in Simba über den Digitalen Buchungsassistenten II) OCR erkannt wurde, dann finden Sie im Fenster **DBA Erkennung** die erkannten Werte.

Diese Werte, die hier angezeigt werden, entstammen also der OCR oder den Werten aus dem Simba Direkt Portal, z.B. bei Beleg-Anhängen aus Simba Direkt - Faktura. Es gibt hier drei Spalten: Die erste Spalte "Variable" zeigt den Namen der FiBu-relevanten Variable. Die zweite Spalte "Suchwort" zeigt den konkret in der Datei vorkommenden Begriff, der erkannt wurde, und worauf sich nun der Wert bezieht, der in der dritten Spalte "Wert" konkret beim Suchwort "gefunden" und erkannt wurde.

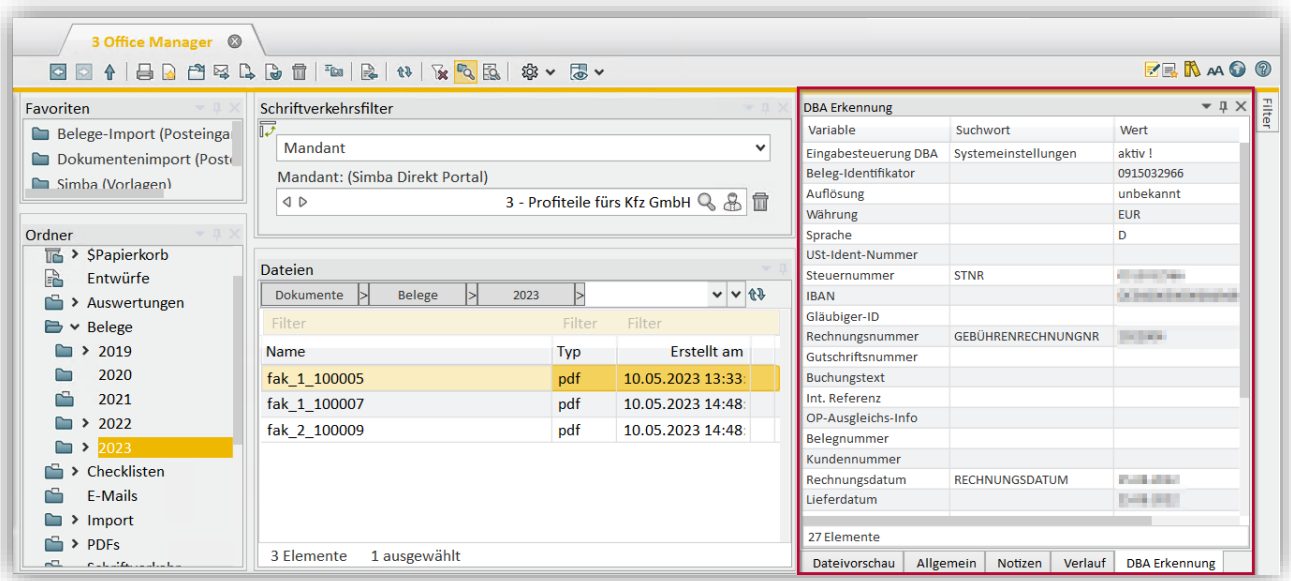

Im Beispiel im Screenshot oben wurde für die Variable "Rechnungsnummer" das Suchwort "Gebührenrechnungsnr" gefunden und hier gibt es dann einen bestimmten Wert in der dritten Spalte (nämlich die erkannte Nummer).

Dieses Fenster erlaubt Ihnen zu jeder Datei die DBA-erkannten Variablen und Werte einzusehen, auf denen z.B. ein Buchungsvorschlag oder das Intelligente Buchen basieren.

# <span id="page-14-0"></span>**3.2.5 Fenster "Favoriten"**

In diesem Fenster **Favoriten** können Sie häufig verwendete Ordner und Dateien als Favoriten speichern. So können Sie schneller auf diese zugreifen.

Ziehen Sie dabei einfach den Ordner bzw. die Datei per Drag&Drop an die gewünschte Stelle in dem Fenster.

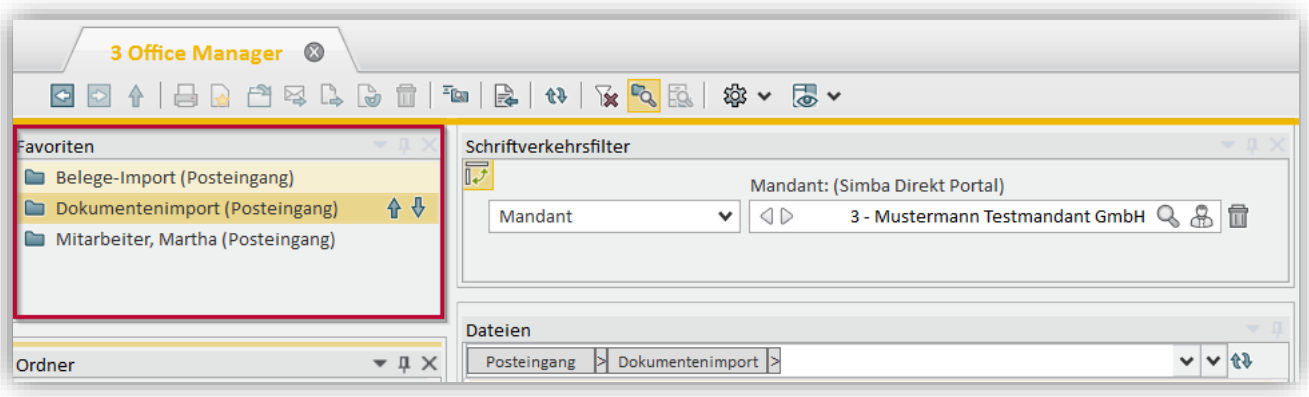

#### <span id="page-14-1"></span>**3.2.6 Fenster "Felder"**

Wenn Sie im Fenster **Dateien** eine Datei markieren, dann werden im Fenster **Felder** die in den Archivfeldern hinterlegten Feldinhalte für die Datei angezeigt (z.B. Archiv-Typ, Mandanten-Nummer, Dokument-Name).

Mit Klick auf (*Alle Archivfelder anzeigen*) können Sie alle Archivfelder ausklappen bzw. wieder einklappen.

Über das Eingabefeld "Feld suchen" können Sie nach dem Namen oder der Nummer eines Archivfeldes suchen.

Bei Bedarf können Sie die Feldinhalte ändern und dann mit Klick auf (*Änderungen speichern*) speichern.

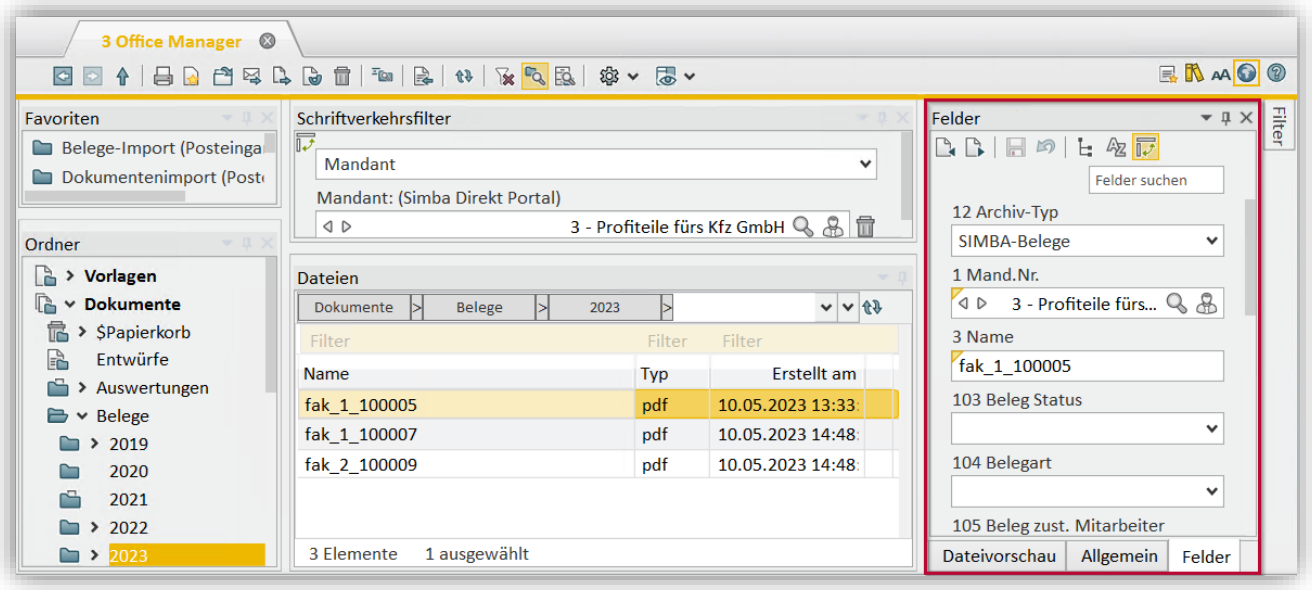

# <span id="page-15-0"></span>**3.2.7 Fenster ..Filter"**

**Tipp:** Das Fenster **Filter** wird standardmäßig als eingeklappte Registerkarte am rechten Seitenrand angezeigt. Wenn Sie dort auf den Titel **Filter** klicken, klappen Sie die Registerkarte aus. Wenn Sie nun in der ausgeklappten Registerkarte oben auf das Symbol (*Automatisch im Hintergrund*) klicken, wandeln Sie die Registerkarte in ein Fenster um. Anschließend können Sie dieses Fenster z.B. wie gewohnt verschieben oder in eine (ausgeklappte) Registerkarte umwandeln.

Mit Hilfe des Fensters **Filter** können Sie die Tabelle im Fenster **Dateien** filtern, um z.B. bei vielen Dateien schnell die gesuchte Datei zu finden.

Weitere Informationen zum Fenster Filter finden Sie im Kapitel ["3.4](#page-20-0) [Datei-Suche"](#page-20-0).

# <span id="page-15-1"></span>**3.2.8 Fenster "Notizen"**

Wenn Sie im Fenster **Dateien** eine Datei markieren, dann können Sie im Fenster **Notizen** alle zur Datei hinterlegten Notizen und Stempel einsehen.

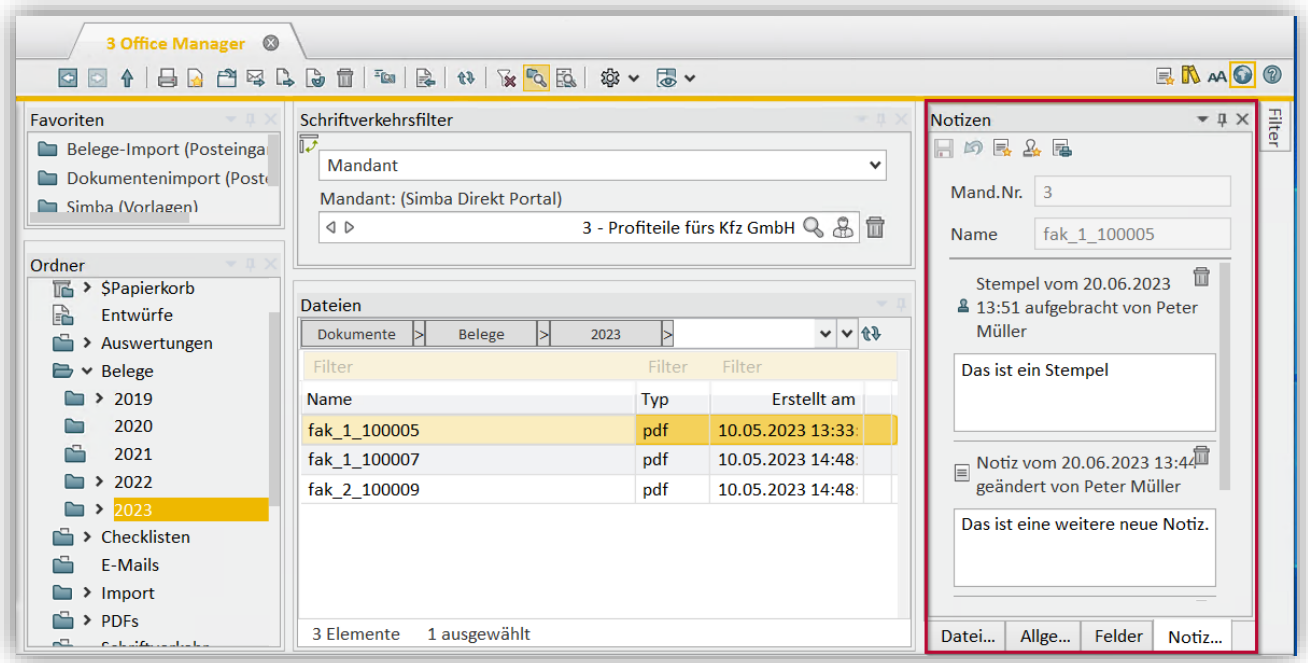

Mit Klick auf (*Neue Notiz erstellen*) können Sie eine neue Notiz zur Datei hinterlegen und dann über (*Änderungen speichern*) speichern. Die Notiz zur Datei wird dann allen Mitarbeitern im Fenster **Notizen** angezeigt.

Mit Klick auf (*Neuen Stempel hinzufügen*) können Sie einen neuen Stempel zur Datei hinterlegen und dann über (*Änderungen speichern*) speichern. Der Stempel wird dann allen Mitarbeitern im Fenster **Notizen** angezeigt.

Hinweis: Notizen eignen sich z.B. für eher "kurzfristige" Informationen; Stempel für "langfristige" Informationen. Sobald eine Datei archiviert wird, können die zur Datei hinterlegten Stempel nicht mehr bearbeitet oder gelöscht werden. Sie können im Archiv aber nach wie vor noch Notizen bearbeiten, die Sie selbst erstellt haben.

**Hinweis:** Bei **PDF-Dateien** können Sie auch im Fenster **Dateivorschau** Stempel erstellen (siehe ["4.4.7](#page-45-0) [Stempel auf PDF-Seite aufbringen"](#page-45-0)). Die dort erstellten Stempel werden aber fest auf der PDF-Datei verankert, d.h. die PDF-Datei wird verändert (diese Stempel werden dann z.B. auch beim Öffnen der PDF-Datei bzw. in der Dateivorschau angezeigt).

Im Fenster **Notizen** erstellte Stempel werden hingegen nur als Zusatz zur Datei in Simba hinterlegt.

Wenn im Fenster **Dateivorschau** Stempel auf der Datei aufgebracht werden, deren Stempel-Textbaustein einen Kommentar enthält, dann werden diese Stempel (aus Konsistenzgründen) aber auch im Fenster **Notizen** angezeigt.

# <span id="page-16-0"></span>**3.2.9 Fenster** "Ordner" ("Hauptordnerauswahl", "Hauptordner")

Mit Hilfe des Fensters **Ordner** können Sie auf die gesamte Ordnerstruktur des Office Managers zugreifen.

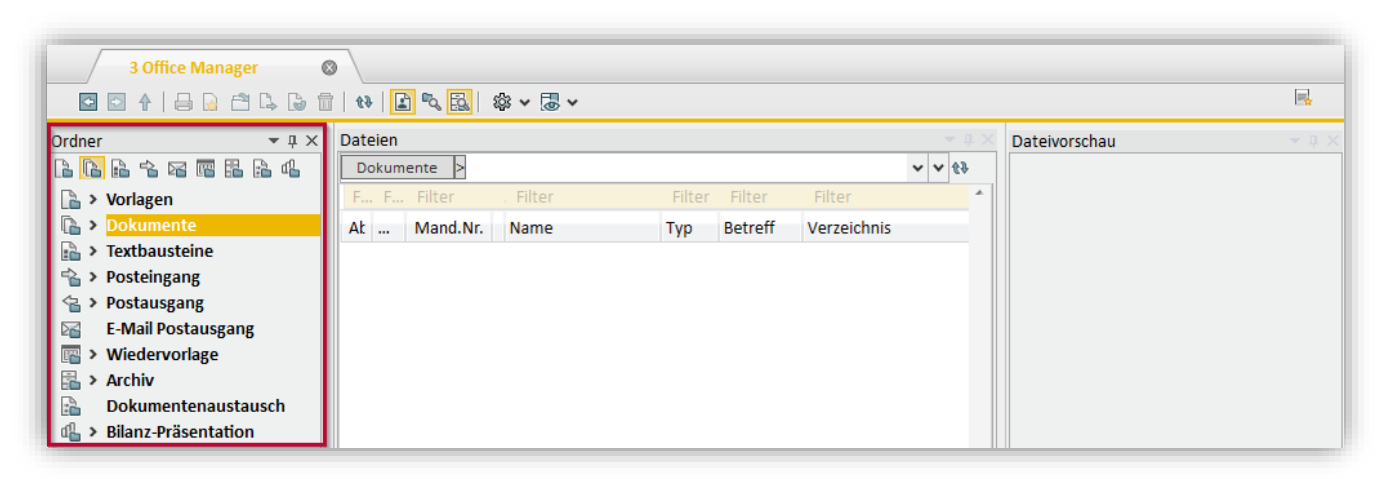

**Hinweis:** Zusätzlich gibt es noch die Fenster **Hauptordnerauswahl** (in diesem Fenster können Sie einen Hauptordner auswählen) und **Hauptordner** (das Fenster zeigt nur die im aktuell ausgewählten Hauptordner enthaltenen Ordner/Unterordner).

Über den kleinen Pfeil vor dem Ordner können Sie den Ordner auf- bzw. zuklappen.

Wenn Sie im Fenster **Ordner** rechtsklicken, dann können Sie neue Ordner/Unterordner anlegen, eigene Ordner umbenennen oder löschen.

Per Drag&Drop können Sie Ihre Ordner in der Ordnerstruktur verschieben (siehe ["3.3](#page-19-0) [Drag&Drop-Funktion"](#page-19-0)).

Sobald Sie im Fensters **Ordner** einen Ordner auswählen, werden im Fenster **Dateien** die Inhalte des Ordners angezeigt.

#### <span id="page-16-1"></span>**3.2.10 Fenster "PDF-Schnellbearbeitung"**

Mit Hilfe des Fensters **Schnellbearbeitung** können Sie Funktionen aktivieren, um **PDF-Dateien** in Zukunft noch schneller im Fenster **Dateivorschau** bearbeiten zu können.

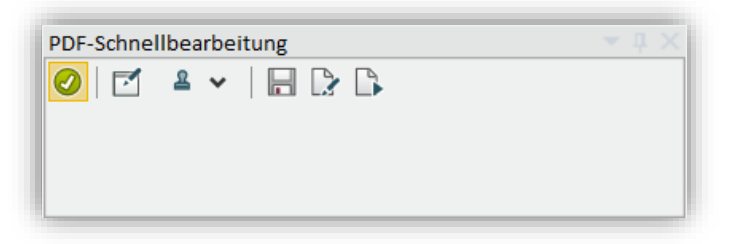

Folgende Funktionen können Sie dabei im Fenster **Schnellbearbeitung** über die Symbolleiste aktivieren:

<sup>© 2023</sup> Simba Computer Systeme GmbH

• (*PDF-Schnellbearbeitung aktivieren*): Hier aktivieren/deaktivieren Sie die PDF-Schnellbearbeitung grundsätzlich.

Wenn die PDF-Schnellbearbeitung deaktiviert ist, dann werden alle im Fenster **Schnellbearbeitung** aktivierten Funktionen (siehe nachfolgende Punkte) ignoriert. **Hinweis:** Wenn Sie das Fenster **PDF-Schnellbearbeitung** ausblenden (z.B. über das X rechts oben im Fenster), dann wird die PDF-Schnellbearbeitung automatisch deaktiviert.

- (*PDF-Dateivorschau immer im Bearbeitungsmodus*): Im Fenster **Dateivorschau** ist der Bearbeitungsmodus standardmäßig zunächst deaktiviert (d.h. um dort in den Bearbeitungsmodus zu wechseln, müssen Sie dort jedes Mal in der Symbolleiste auf die Schaltfläche **M** klicken). Hier legen Sie fest, dass der Bearbeitungsmodus bei PDF-Dateien ohne Schreibschutz immer automatisch aktiviert wird.
- (*Vorausgewählte Stempel/Notizen festlegen*): Hier können Sie einen Stempel oder die Notizfunktion vorauswählen. Sobald dann im Fenster **Dateivorschau** eine PDF-Datei angezeigt und der Bearbeitungsmodus aktiviert wird, ist der Mauszeiger mit dem entsprechenden Stempel bzw. der Notizfunktion vorbelegt. Dadurch können Sie sofort auf die entsprechende Stelle im Dokument klicken, um den Stempel bzw. eine Notiz aufzubringen.
- (*Das Dokument nach dem Stempeln/Notieren speichern*): Hier legen Sie fest, dass PDF-Dateien automatisch gespeichert werden, wenn im Fenster **Dateivorschau** ein Stempel oder eine Notiz auf der Datei aufgebracht wurde.
- (*Nach dem Speichern des Dokuments die nächste Ablaufaktion durchführen*): Hier legen Sie fest, dass nach dem Speichern einer PDF-Datei geprüft wird, ob ein Ablaufplan hinterlegt ist und dann ggf. automatisch die nächste Aktion im Ablaufplan durchgeführt wird.
- (*Nach dem Speichern das nächste Dokument auswählen*): Hier legen Sie fest, dass nach dem Speichern einer PDF-Datei ggf. automatisch die nächste Datei im Fenster **Dateien** ausgewählt und dadurch im Fenster **Dateivorschau** angezeigt wird (sofern es sich um eine PDF-Datei handelt).

# <span id="page-17-0"></span>**3.2.11 Fenster "Schriftverkehrsfilter"**

Mit Hilfe des Fensters **Schriftverkehrsfilter** können Sie die angezeigten Dateien filtern, z.B. nach:

- Mandant
- Kontokorrent
- Bank
- Kontakt
- **Spender**

Beispiel: Schriftverkehrsfilter "Mandant"

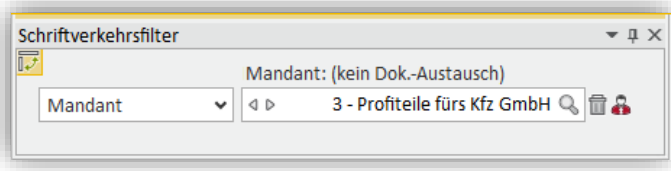

Für einige Ordner (z.B. "Vorlagen" oder "Posteingang") ist das Fenster **Schriftverkehrsfilter** standardmäßig ausgegraut. Dadurch werden für diese Ordner die Dateien **nicht** gefiltert, d.h. es werden dort immer alle Dateien angezeigt.

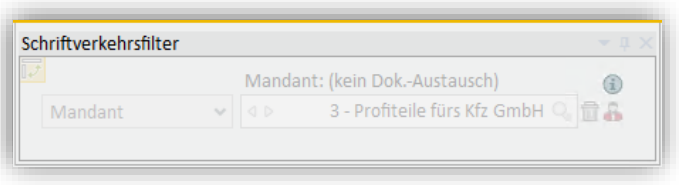

Um das Fenster **Schriftverkehrsfilter** immer für alle Ordner anzuzeigen, wählen Sie in der Symbolleiste **<sup>12</sup>** (*Einstellungen öffnen*) → "Anzeige" und aktivieren Sie "Schriftverkehrsfilter immer anzeigen".

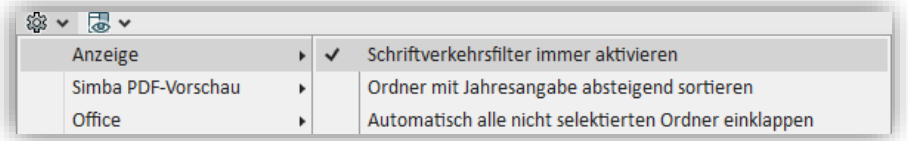

#### <span id="page-18-0"></span>**3.2.12 Fenster "Verlauf"**

Wenn Sie im Fenster **Dateien** eine Datei markieren, dann werden im Fenster **Verlauf** sämtliche (im Hintergrund protokollierten) Vorgänge angezeigt, die Mitarbeiter im Office Manager (oder im Bericht) mit der Datei durchgeführt haben. D.h. Sie finden hier z.B.:

- **erstellt am**: das Datum, an dem der Vorgang durchgeführt wurde
- **Art der Information**: Informationen zum Vorgang (ob z.B. die Datei hinzugefügt, verschoben oder aktualisiert wurde) **Hinweis:** Bei Verschiebevorgängen wird der genaue Pfad angegeben.
- **Sachbearbeiter**: den Namen des Mitarbeiters, der den Vorgang durchgeführt hat

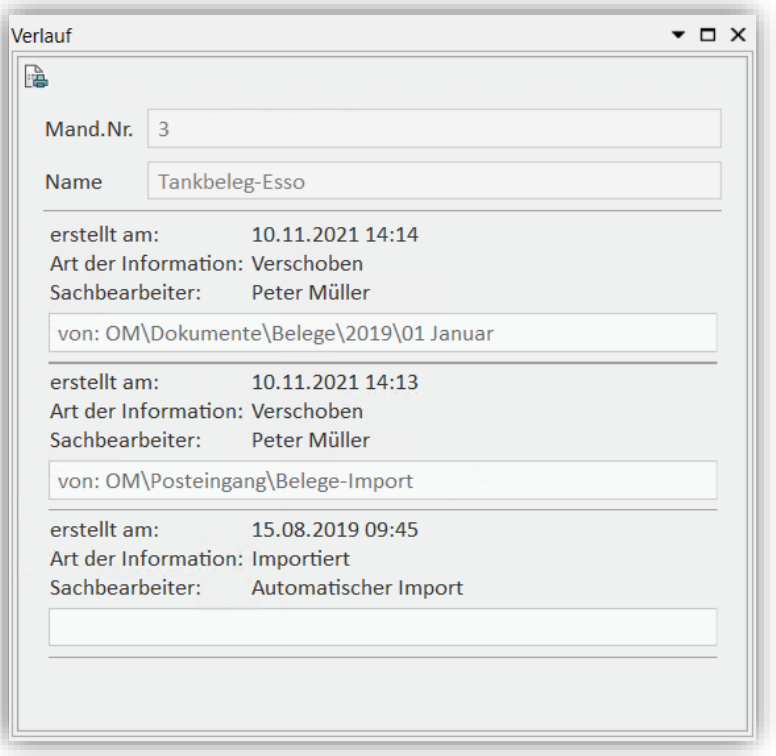

# <span id="page-19-0"></span>**3.3 Drag&Drop-Funktion**

Im Office Manager können Sie Dateien oder Ordner ganz bequem per Drag&Drop:

• verschieben

Beispiel - Datei in anderen Ordner verschieben:

Klicken Sie auf eine Datei im Fenster **Dateien**. Ziehen Sie sie dann bei gedrückter Maustaste im Fenster **Ordner** auf den Ordner, in den sie verschoben werden soll.

• importieren

Beispiel - E-Mail importieren:

Öffnen Sie in Ihrem E-Mail-Programm eine E-Mail mit einem Dateianhang. Jetzt können Sie entweder die gesamte E-Mail oder nur den Anhang bei gedrückter Maustaste in den Office Manager ziehen, z.B. in das Fenster **Ordner** auf den Ordner, in den importiert werden soll.

Beispiel - Ordner (inkl. Unterordner und Dateien) importieren:

Wählen Sie z.B. im Windows Explorer den entsprechenden Ordner aus. Jetzt können Sie diesen bei gedrückter Maustaste an die Stelle im Office Manager ziehen, an die importiert werden soll. Zum Beispiel in das Fenster **Dateien**, **Ordner**, **Favoriten** oder **Hauptordner**.

Wenn die neue Ordnerstruktur noch nicht vorhanden ist, wird sie beim Importieren automatisch angelegt.

exportieren

Beispiel - Datei aus Office Manager in E-Mail exportieren:

Erstellen Sie eine E-Mail in Ihrem E-Mail-Programm und lassen Sie diese (im Bearbeitungsmodus) geöffnet. Klicken Sie im Office Manager im Fenster **Dateien** auf eine Datei und ziehen Sie diese dann bei gedrückter Maustaste in die geöffnete E-Mail.

**Hinweis:** Welchen Dateinamen die Datei nach dem Export erhält, ist abhängig von Ihren Einstellungen:

- o Wenn im Office Manager in der Symbolleiste unter (*Einstellungen*) → "Export" → "Archivfeld Name für den Export" aktiviert ist, dann wird als Dateiname der Name verwendet, der im Fenster Dateien in Spalte "Name" hinterlegt ist.
- $\circ$  Andernfalls wird der Dateiname aus folgenden Werten zusammengesetzt: OM-Dokumentennummer + Werte der Archivfelder des Archivtyps, der beim Import/Export für den Mandanten hinterlegt ist

# <span id="page-20-0"></span>**3.4 Datei-Suche**

Im Fenster **Dateien** stehen Ihnen folgende Funktionen zur Verfügung, um z.B. bei vielen Dateien schnell die gesuchte Datei zu finden:

• **Suchen (über alle Tabelleninhalte)**:

Klicken Sie im Fenster Dateien über einer beliebigen Spalte in die Zelle "Filter". Drücken Sie dann die Tasten **<Strg>**+**<F>** und geben Sie den Suchbegriff ein. Bereits während der Eingabe werden Treffer im Suchergebnis gelb markiert. Mit den Schaltflächen / oder den Tasten **<F3>**/**<Umsch>**+**<F3>** können Sie zum nächsten/vorherigen Treffer springen.

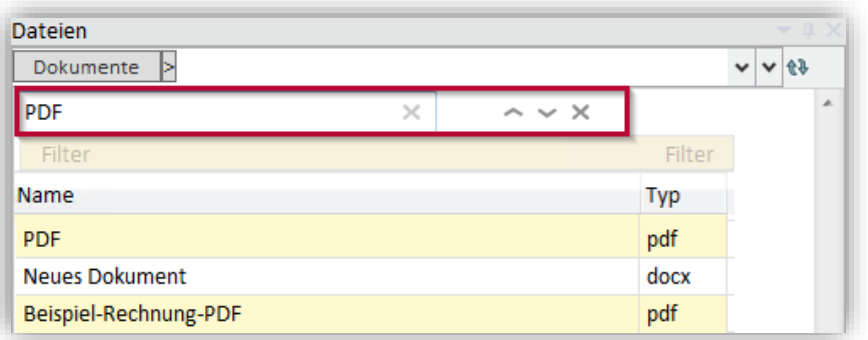

Wenn Sie auf die Schaltflächen  $\sqrt{\sim}$  klicken bzw. die Tasten <F3>/<Umsch>+<F3> drücken und es keinen Treffer gibt, dann wird neben dem Suchfeld die Schaltfläche  $\pm/\overline{T}$  (je nach Suchrichtung) angezeigt.

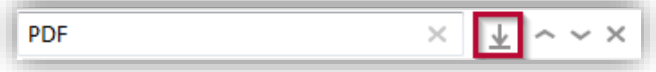

#### • **Zum Eintrag springen**:

Klicken Sie auf eine beliebige Zelle in der Spalte. Geben Sie dann den Text ein, zu dem Sie in der Spalte springen möchten (z.B. "Be" um zum Dateinamen "Betriebsprüfung Arbeitgeber Dt. Rentenvers" zu springen).

- **Filtern**:
	- o Über die Filter-Tabellenzeile:

Klicken Sie über der zu filternden Spalte in die Zelle "Filter". Geben Sie dann den Filterbegriff ein. Sie können auch Teilbegriffe eingeben (z.B. "Bei") oder bei numerischen Spalten Operatoren verwenden (z.B. "1 AND <= 100"). Das Suchergebnis wird bereits während der Eingabe aktualisiert und entsprechend eingeschränkt.

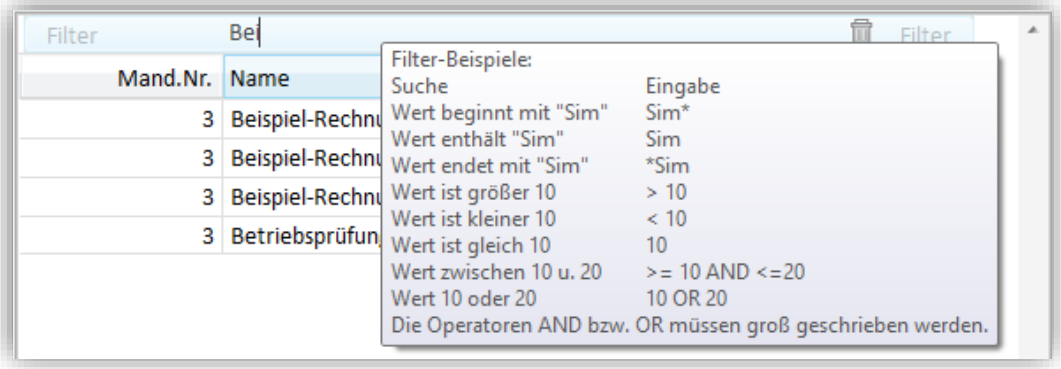

# o Über erweiterte Filter:

Um einen erweiterten Filter festzulegen, klicken Sie auf den Pfeil rechts neben dem Spaltenkopf und dann auf das Symbol  $\mathbb{G}$ .

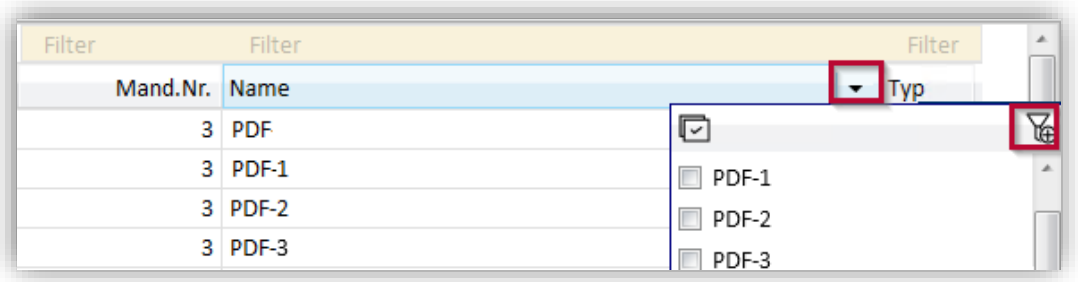

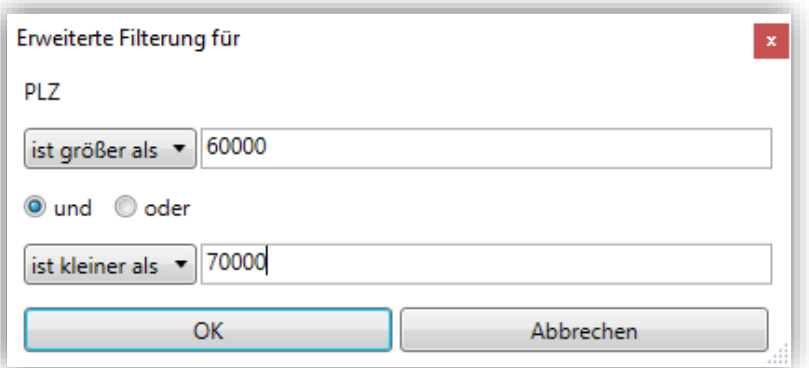

o Über das Fenster **Filter**:

Wenn Sie das Fenster **Filter** einblenden, dann können Sie dort Inhaltsfilter und Datumsfilter einrichten. Sobald Sie über dieses Fenster einen Filter angewandt haben, wird über der Tabelle das Symbol (*Ihre Anzeige wird gefiltert dargestellt. Evtl. sehen Sie nicht alle vorhandenen Dateien!*) angezeigt.

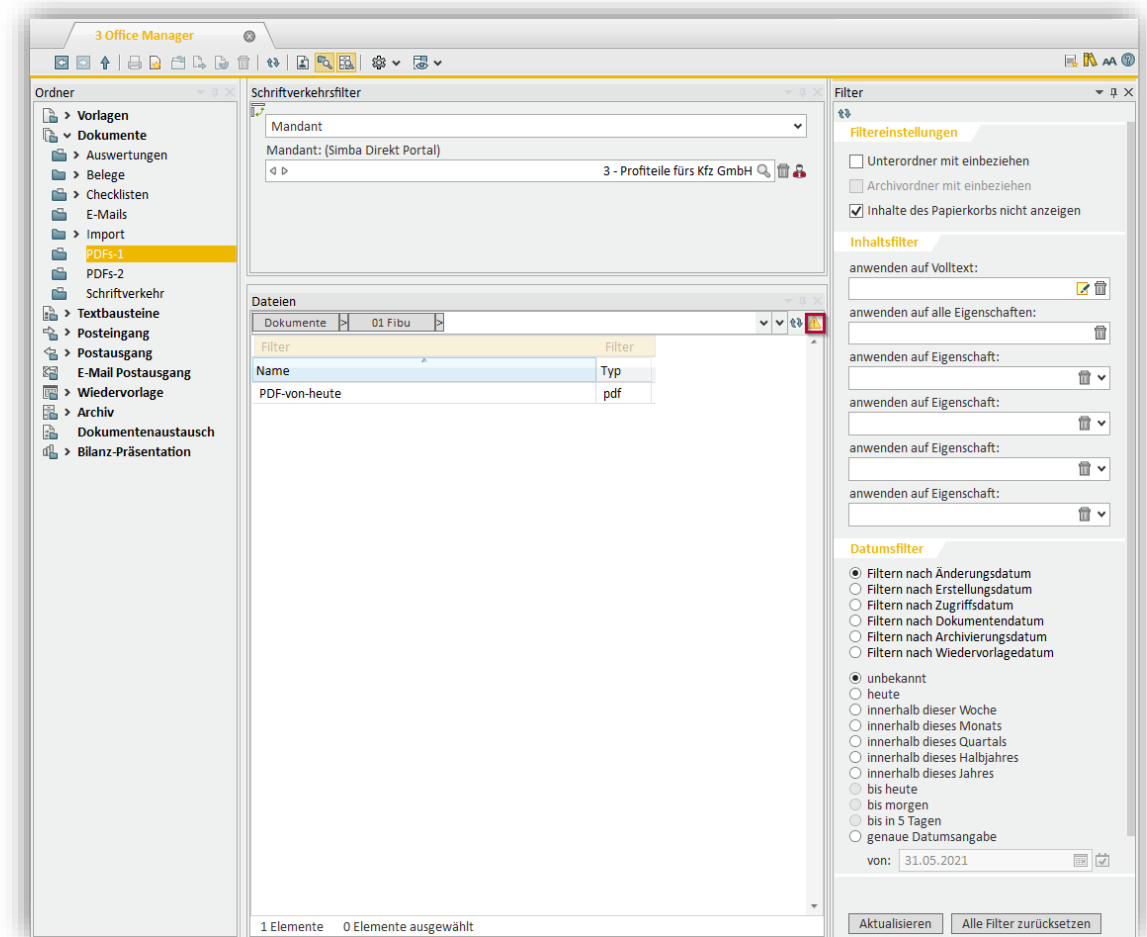

• **Gruppieren**: Ziehen Sie den Spaltenkopf in den orangefarbenen Gruppierungsbereich. Sie können die Gruppierung auch verschachteln, indem Sie weitere Spaltenköpfe in diesen Bereich ziehen.

**Hinweis**: Wenn der Gruppierungsbereich nicht angezeigt wird, rechtsklicken Sie in der Tabelle und wählen Sie im Kontextmenü "Tabellen-Einstellungen/-Befehle" → "Gruppierung anzeigen**"**.

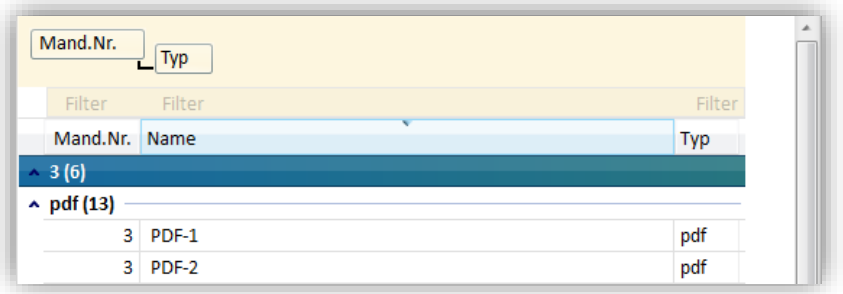

• **Sortieren**: Klicken Sie auf den Spaltenkopf, um das Suchergebnis in aufsteigender (A-Z) bzw. absteigender (Z-A) Reihenfolge zu sortieren. Sie können auch nach mehreren Spalten sortieren, indem Sie bei gedrückter **<Umsch>**-Taste auf die entsprechenden Spaltenköpfe klicken.

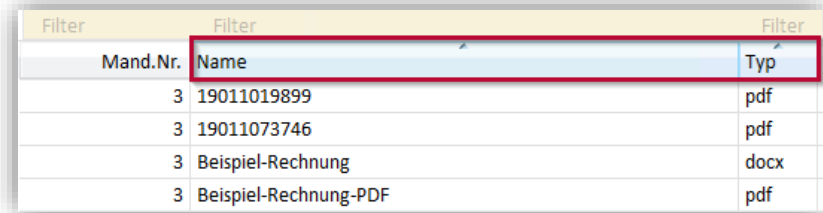

• **Spalten verschieben, ein-/ausblenden**: Sie können Spalten per Drag & Drop verschieben. Um Spalten ein- oder ausblenden, rechtsklicken Sie auf den Spaltenkopf und wählen Sie "Tabellen-Einstellungen/-Befehle" → "Spaltenauswahl anzeigen". Jetzt können Sie die Spalten aktivieren oder deaktivieren.

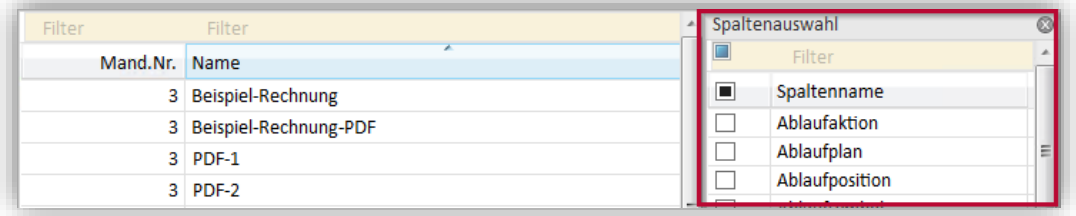

• **Zeilen ein-/ausblenden**: Klicken Sie auf den Pfeil rechts neben dem Spaltenkopf. Jetzt können Sie einzelne Zeilen aktivieren. Über das Symbol e können Sie alle Zeilen aktivieren.

**Hinweis**: Sobald Sie hier eine Zeile aktiviert haben, werden alle deaktivierten Zeilen in der Tabelle ausgeblendet.

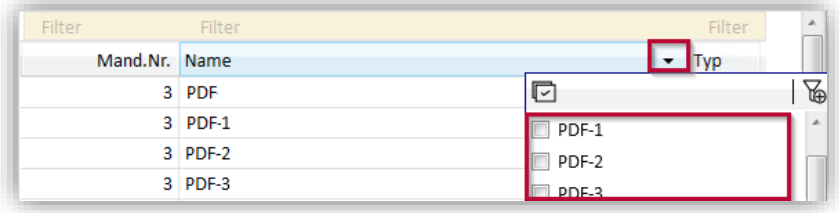

Zusätzlich können Sie die "Schnellsuche" verwenden (ähnlich wie die Suchfunktion im "alten" Office Manager). Die Schnellsuche rufen Sie über das Symbol (*Schnellsuche starten*) in der Symbolleiste oben auf.

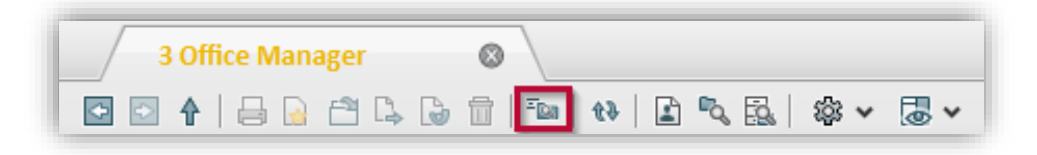

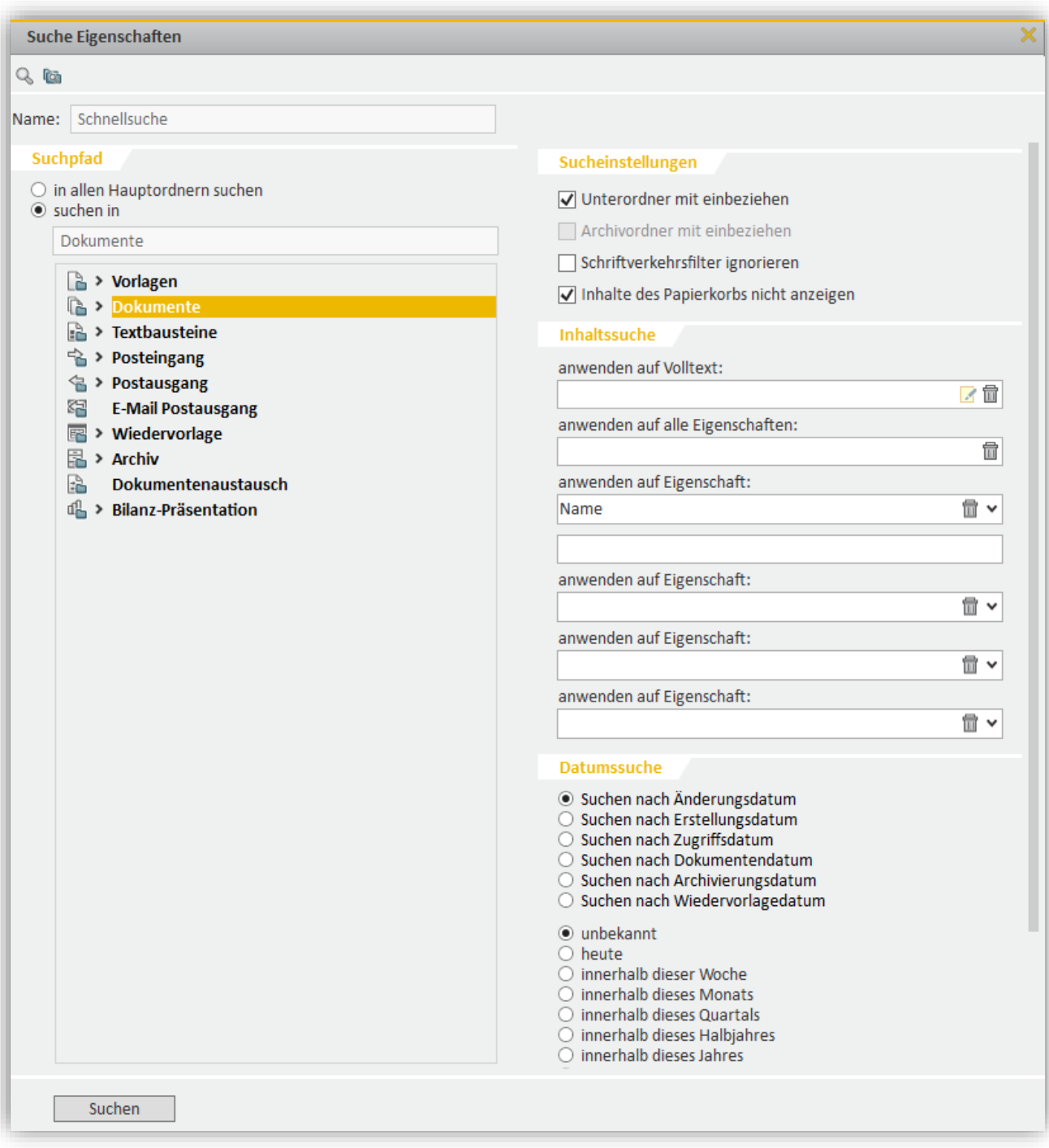

Legen Sie dann die Suchkriterien fest, um z.B.

- über alle Ordner hinweg zu suchen (Option "in allen Hauptordnern suchen")
- auch Unterordner und Archivordner zu durchsuchen
- den Schriftverkehr von allen Mandanten zu durchsuchen (Option "Schriftverkehrsfilter ignorieren")
- Inhalte des Papierkorbs nicht anzuzeigen

Um die Suche durchzuführen, klicken Sie auf **Suchen**. Im Fenster **Dateien** wird das Suchergebnis angezeigt, d.h. nur die Dateien, die mit den Suchkriterien übereinstimmen. Am Symbol **A** erkennen Sie, dass die Anzeige im Fenster Dateien aktuell gefiltert dargestellt wird. Wenn Sie mit der Maus über das Symbol fahren, werden Ihnen die Suchkriterien angezeigt.

![](_page_25_Picture_2.jpeg)

Außerdem können Sie Ihre Suche speichern und dann später per Mausklick jederzeit wieder aufrufen. Rechtsklicken Sie dazu im Fenster **Ordner** auf den neuen Eintrag Schnellsuche. Wählen Sie dann im Kontextmenü "Neue Suche" aus, um die zuletzt durchgeführte Schnellsuche zu speichern.

![](_page_25_Picture_4.jpeg)

Die gespeicherte **Neue Suche** können Sie nun durch Doppelklick öffnen, umbenennen und ggf. die Suchkriterien nochmals anpassen.

![](_page_26_Picture_1.jpeg)

**Tipp:** Sie können beliebig viele Schnellsuchen durchführen und dann jeweils als "Neue Suche" speichern.

# <span id="page-26-1"></span><span id="page-26-0"></span>**3.5 Weitere Anzeigeoptionen**

## **3.5.1 Einzelne Ordner/Dateien in eigener Registerkarte öffnen und vergleichen**

Wenn Sie parallel an mehreren Ordnern oder Dateien arbeiten, können Sie diese in eigenen Registerkarten nebeneinander öffnen.

![](_page_26_Picture_71.jpeg)

Rechtsklicken Sie dazu im Fenster **Ordner** auf den Ordner oder die Datei. Wählen Sie dann im Kontextmenü "In neuer Registerkarte öffnen".

![](_page_26_Picture_72.jpeg)

Um zwei Registerkarten besser miteinander vergleichen zu können, können Sie diese übereinander oder nebeneinander anordnen. Rechtsklicken Sie dazu auf die Titelleiste der Registerkarte und wählen Sie im Kontextmenü "In Vergleichsansicht nebeneinander öffnen" bzw. "In Vergleichsansicht untereinander öffnen".

![](_page_27_Picture_79.jpeg)

![](_page_27_Picture_80.jpeg)

#### <span id="page-27-0"></span>**3.5.2 Inhalte aus Unterordnern mit anzeigen**

Standardmäßig werden im Office Manager immer nur die Dateien des aktuell markierten Ordners angezeigt.

![](_page_27_Picture_81.jpeg)

Um auf einen Blick auch die Dateien aus allen Unterordnern des markierten Ordners anzeigen zu lassen, klicken Sie in der Symbolleiste auf (*Auch Inhalte in Unterordnern mit anzeigen*).

![](_page_28_Picture_99.jpeg)

**Hinweis:** Alternativ können Sie diese Funktion auch im Fenster **Filter** über die Funktion "Unterordner anzeigen" aktivieren.

#### <span id="page-28-0"></span>**3.5.3 Inhalte aus Archivordner mit anzeigen**

Wenn aus einem Ordner Dateien in das Archiv verschoben wurden, werden diese standardmäßig in dem Ordner **nicht** mehr angezeigt.

Im Office Manager können Sie aber einstellen, dass diese in das Archiv verschobenen Dateien (in grauer Schriftfarbe) mit angezeigt werden. Dazu haben Sie folgende Möglichkeiten:

• Aktivieren Sie in der Symbolleiste die Schaltfläche (*Auch Inhalte des namensgleichen Archivordners mit anzeigen*).

![](_page_28_Picture_7.jpeg)

• Aktivieren Sie im Fenster **Filter** die Option **Archivordner anzeigen** und klicken Sie dann auf **Aktualisieren**.

![](_page_29_Picture_130.jpeg)

#### <span id="page-29-0"></span>**3.5.4 Alte Archivordner unter Dokumente anzeigen**

Sie können aktivieren, dass im Hauptordner "Dokumente" ggf. auch alle "alten" Archivordner eingeblendet, d.h. Archivordner, die nur im Hauptordner "Archiv" und nicht im Hauptordner "Dokumente" angelegt sind, z.B.:

- weil diese Ordner komplett archiviert wurden und anschließend aus dem Hauptordner "Dokumente" entfernt wurden (damit besteht der Ordner nur im Archiv)
- weil diese Ordner programmseitig automatisch nur unter "Archiv" angelegt wurden (z.B. beim automatischen Anlegen von Importprotokollen, ELSTER-Protokollen oder Journalen)

Klicken Sie dazu in der Symbolleiste auf (*Einstellungen öffnen*) und wählen Sie dann unter "Anzeige" den Eintrag "Alte Archivordner unter Dokumente anzeigen". Dadurch wird der Eintrag aktiviert (mit einem Haken gekennzeichnet) und die alten Archivordner in grauer Schriftfarbe eingeblendet.

**Hinweis:** Durch Aktivieren des Eintrags wird automatisch auch die Funktion (*Auch Inhalte des namensgleichen Archivordners mit anzeigen)* aktiviert und in der Symbolleiste ausgegraut (d.h. es werden im Hauptordner "Dokumente" automatisch alle in das Archiv verschobenen Dateien in grauer Schriftfarbe mit angezeigt, siehe ["3.5.3](#page-28-0) Inhalte aus [Archivordner mit anzeigen"](#page-28-0)).

![](_page_30_Picture_60.jpeg)

#### <span id="page-30-0"></span>**3.5.5 Statuszeile anzeigen**

Für das Fenster **Dateien** können Sie eine Statuszeile einblenden, die die Anzahl aller Elemente und die Anzahl der markierten Elemente anzeigt.

Wenn Sie in der Statuszeile:

- mit der Maus über die angezeigte Anzahl der ausgewählten Elemente fahren, dann sehen Sie im Tooltip alle Elemente, die aktuell ausgewählt sind
- doppelt auf die angezeigte Anzahl der ausgewählten Elemente klicken, dann öffnet sich dieser Tooltip in einem kleinen, separaten Fenster im Vordergrund

![](_page_30_Picture_61.jpeg)

Wenn Sie in der Tabelle rechtsklicken, können Sie über das Kontextmenü die Statuszeile für diese Tabelle anzeigen/ausblenden.

![](_page_31_Picture_104.jpeg)

# <span id="page-31-0"></span>**3.5.6 Schriftgröße ändern**

Neben der Fensteranordnung können Sie auch die Schriftgröße auf der Benutzeroberfläche individuell an Ihre Bedürfnisse anpassen:

- Um die Schrift zu vergrößern, drücken Sie die Tasten **<Strg** + **<+>**.
- Um die Schrift zu verkleinern, drücken Sie die Tasten **<Strg>** + **<->**.

# <span id="page-31-1"></span>**3.5.7 Symbolgröße in Symbolleiste ändern**

Um die Größe der Symbole in der Symbolleiste (Toolbar) zu ändern, rechtsklicken Sie auf die Symbolleiste.

Jetzt können Sie im Kontextmenü die passende Einstellung wählen.

![](_page_31_Picture_105.jpeg)

# <span id="page-31-2"></span>**3.5.8 Tabellen-Einstellungen als Standard speichern (pro Hauptordner)**

Wenn Sie im Fenster Ordner einen Hauptordner auswählen (z.B. "Vorlagen", "Dokumente", "Posteingang"), dann können Sie für diesen Hauptordner im Fenster **Dateien** die Tabelle anpassen, d.h. Spalten z.B.:

• ein-/ausblenden

- in der Breite anpassen
- verschieben
- sortieren
- gruppieren

![](_page_32_Picture_107.jpeg)

Ihre Tabellen-Einstellungen können Sie anschließend für den Hauptordner als Benutzeroder Unternehmensstandard speichern und ggf. wiederherstellen.

Rechtsklicken Sie dazu im Fenster **Dateien** an einer beliebigen Stelle in der Tabelle. Wählen Sie dann im Kontextmenü "Tabellen-Einstellungen/-Befehle" → "Standard-Einstellungen". Jetzt können Sie:

- die Tabellen-Einstellungen "Als Benutzerstandard speichern" bzw. "Als Unternehmensstandard speichern" (bei Anmeldung als Administrator mit der Kennung "XXX", um die Spaltenanordnung systemweit zu definieren, damit sie für alle Mitarbeiter Ihres Unternehmens als Standard zur Verfügung steht)
- einen zuvor gespeicherten "Benutzerstandard wiederherstellen" bzw. "Unternehmensstandard wiederherstellen"

![](_page_33_Picture_64.jpeg)

Beachten Sie, dass jeweils nur ein Benutzerstandard und ein Unternehmensstandard gespeichert werden kann.

Hinweis: Eine Speicherung pro Unterordner (d.h. individuell für "jeden" Ordner) ist derzeit **nicht** möglich und aktuell **nicht** vorgesehen.

#### <span id="page-33-0"></span>**3.5.9 Automatisch alle nicht selektierten Ordner einklappen**

Wenn im Fenster **Ordner** viele Ordner geöffnet sind, dann können Sie zur besseren Übersicht die Funktion "Automatisch alle nicht selektierten Ordner einklappen" aktivieren:

![](_page_33_Picture_65.jpeg)

Sobald Sie dann auf einen Ordner oder Unterordner klicken, werden alle Ordner zugeklappt, die aktuell nicht relevant sind.

![](_page_34_Picture_1.jpeg)

# <span id="page-35-0"></span>**4 Weitere neue Funktionen**

**Hinweis:** An dieser Stelle sind nicht alle Funktionen des Office Managers beschrieben. Eine ausführliche Beschreibung der Office Manager Funktionen finden Sie in der Online-Hilfe, die Sie in Simba über die **<F1>-**Taste aufrufen können.

# <span id="page-35-1"></span>**4.1 Automatische Konvertierung in das \*.xlsx/.\*.docx-Format**

Im Jahr 2014 wurden mit dem Update 2014.100 damals alle Standard-Vorlagen im Office Manager auf das ab Office 2007 verwendete Format \*.docx umgestellt. Dadurch konnte das bis dahin für Tabellen und Textbausteine verwendete Format \*.tbs oder \*.tab abgelöst werden. Im Standard wurde dies automatisch durchgeführt. Für die benutzerindividuellen Tabellen und Textbausteine musste eine manuelle Konvertierung vorgenommen werden. Leider traten in letzter Zeit öfter Probleme in Verbindung mit unkonvertierten Tabellen und Textbausteinen auf.

Um diese dann endgültig zu bereinigen und die Dateien in das aktuellste Office-Format zu bringen, wurde inzwischen eine automatische Konvertierung für alle Dateien implementiert.

Wird eine Vorlage mit einem älteren Format geöffnet, wird diese nicht automatisch konvertiert. Dies geschieht erst, wenn die Vorlage explizit aktualisiert wird. Das Änderungsdatum der Vorlage wird entsprechend angepasst und mit dem Benutzer verknüpft, welcher die Aktualisierung durchgeführt hat.

Wenn Sie hingegen das erste Mal ein Dokument aus einer Vorlage erstellen, welche nicht dem aktuellsten Office-Format entspricht, findet im Hintergrund automatisch eine Konvertierung der Vorlage statt. Es wird ebenfalls geprüft, ob in diesem Dokument unkonvertierte Textbausteine oder Tabellen enthalten sind. Anschließend haben das Dokument, die Vorlage und darin enthaltene Textbausteine oder Tabellen das aktuellste Office-Format. Auch hier wird das Änderungsdatum der Vorlage entsprechend angepasst und mit dem Benutzer verknüpft, welcher das Dokument erstellt hat.

Wenn ein Mitarbeiter nur Leserechte auf Vorlagen hat, werden diese trotzdem konvertiert. In diesem Fall bleibt das Feld "geändert von" leer.

**Wichtige Information:** Bei der automatischen Konvertierung werden Makros entfernt. Sollten Sie benutzerindividuelle Dokumente mit Makros haben, exportieren Sie diese bitte manuell auf Ihren Desktop, öffnen Sie die Datei und speichern Sie diese unter dem aktuellsten Format \* docm ab.

# <span id="page-36-0"></span>**4.2 Ordnerrechte eines Benutzers anpassen**

Auf die meisten OM-Ordnern können standardmäßig alle Mitarbeiter, die mit dem Office Manager arbeiten, zugreifen.

**Hinweis:** Ausnahme: Mitarbeiter-Ordner im Ordner "Posteingang":

Diese Ordner werden automatisch mit dem Ordnernamen "Posteingang/[Mitarbeiter-Nachname], [Mitarbeiter-Vorname]" angelegt, wenn im Menüpunkt |Organisation| → |Office Manager| ein neuer Mitarbeiter angelegt wird.

Standardmäßig kann auf einen Mitarbeiter-Ordner (neben dem Systemverwalter mit der Kennung "XXX") nur der Simba Benutzer zugreifen, der dem neuen Mitarbeiter im Menüpunkt |Zentrale Dienste| → |Benutzerrechte| zugewiesen wurde. Falls Sie im Menüpunkt |Zentrale Dienste| → |Benutzerrechte| einem Mitarbeiter mehrere Benutzer zugewiesen haben, dann können natürlich auch die anderen, zugewiesenen Benutzer auf den Ordner zugreifen.

Dies trifft aber nur zu, wenn folgende beide Voraussetzungen erfüllt sind:

- Nur für alle nach dem Simba Update 2023.100 angelegten Mitarbeiter bzw. Ordner "Posteingang/[Mitarbeiter-Nachname], [Mitarbeiter-Vorname]". Auf Mitarbeiter-Ordner, die in einer älteren Simba Version angelegt wurden, haben standardmäßig alle Benutzer Zugriff. Die Ordnerrechte können Sie bei Bedarf aber jederzeit nachträglich in Simba ändern, siehe unten.
- Nur wenn direkt nach dem Anlegen des Mitarbeiters auch die Benutzerrechte dem Mitarbeiter zugeordnet wurden. Wenn Sie nach dem Anlegen des Mitarbeiters stattdessen zuerst den Office Manager aufrufen, dann wird bereits automatisch der Ordner "Posteingang/[Mitarbeiter-Nachname], [Mitarbeiter-Vorname]" angelegt. Da aber in diesem Fall dem Mitarbeiter noch kein Benutzer zugeordnet wurde, erhalten automatisch alle Benutzer Zugriff auf den Ordner.

So können Sie für einen Benutzer diese Zugriffsrechte ändern:

- 1. Rechtsklicken Sie im Fenster **Ordner** auf einen beliebigen Ordner.
- 2. Wählen Sie im Kontextmenü "Eigenschaften".

![](_page_37_Picture_57.jpeg)

3. Klicken Sie in der Symbolleiste oben auf das neue Symbol (*Globale Ordnerrechte bearbeiten*).

![](_page_37_Picture_58.jpeg)

4. Wählen Sie im linken Seitenbereich den Benutzer aus. Deaktivieren Sie dann im rechten Seitenbereich die Ordner bzw. Unterordner, auf die der Benutzer nicht zugreifen soll.

**Tipp:** Wenn Sie im rechten Seitenbereich auf einen übergeordneten Ordner rechtsklicken, können Sie im Kontextmenü Folgendes auswählen: "Rechte aller Unterordner hinzufügen", "Rechte aller direkten Unterordner hinzufügen" oder "Rechte aller direkten Unterordner entfernen".

![](_page_38_Picture_121.jpeg)

5. Speichern Sie abschließend die Änderungen.

# <span id="page-38-0"></span>**4.3 Dateien für OCR-Erkennung bereitstellen (als <Belegart>)**

Sie können Dateien nachträglich für die OCR-Erkennung bereitstellen. Das kann z.B. notwendig sein, wenn Dateien ohne OCR-Erkennung in Simba importiert wurden, weil sie nicht über den ABBYY Finereader gelaufen sind.

**Hinweis:** Voraussetzung für die OCR-Erkennung ist der Digitale Buchungsassistent II inkl. dem ABBYY Finereader.

**Hinweis:** Wenn sich die Dateien im Ordner "Posteingang" oder "Belege" (sowie deren Unterordnern) befinden, dann werden die OCR-/DBA-Informationen direkt zu der **vorhandenen** Datei hinzugefügt.

Bei Dateien in anderen Ordnern wird **nicht** die vorhandene Datei angereichert, sondern eine Kopie der Datei erzeugt (d.h. eine zweite Datei), zu der dann die OCR-/DBA-Informationen hinzugefügt werden.

Um eine Datei für die OCR-Erkennung bereitzustellen, gehen Sie wie folgt vor:

- 1. Klicken Sie im Office Manager auf den entsprechenden Ordner.
- 2. Markieren Sie im Fenster **Dateien** die Datei.
- 3. Rechtsklicken Sie auf die Datei.
- 4. Wählen Sie im Kontextmenü "Dateien für OCR-Erkennung bereitstellen als" und dann die Belegart.

![](_page_39_Figure_1.jpeg)

# <span id="page-39-0"></span>**4.4 PDF-Funktionen**

Im Office Manager können Sie \*.docx- oder \*.xlsx-Dateien in das PDF-Format konvertieren.

Anschließend können Sie einzelne Seiten der PDF-Datei in neue PDF-Dateien entnehmen (ohne dabei die Original-PDF-Datei zu verändern), oder mehrere PDF-Dateien zu einer PDF-Datei zusammenführen.

Zusätzlich können Sie die Seiten einer PDF-Datei bearbeiten, z.B. drehen, innerhalb der PDF-Datei verschieben oder einen Stempel (z.B. "Geprüft") aufbringen.

#### <span id="page-39-1"></span>**4.4.1 PDF-Datei erstellen**

- 1. Rechtsklicken Sie im Fenster **Dateien** auf die \*.docx- bzw. \*.xlsx-Datei.
- 2. Wählen Sie im Kontextmenü unter "PDF-Funktionen" einen der folgenden Einträge:

![](_page_39_Picture_176.jpeg)

- "Datei(en) in PDF konvertieren (ohne Passwortschutz)", um das PDF ohne Passwortschutz zu erstellen
- "Datei(en) in PDF konvertieren (mit Mandantenpasswort)", um das PDF mit Passwortschutz zu erstellen und dabei automatisch das Mandantenpasswort zu verwenden. Das Mandantenpasswort wird unter  $|Stammdaten| \rightarrow$ |Adressdaten| → |Kommunikation| im Feld **Kennwort für ZIP-Verschlüsselung** eingerichtet.

![](_page_40_Picture_162.jpeg)

**Hinweis:** Da dieses Passwort in Simba hinterlegt ist, wird das PDF-Dokument später in der Dateivorschau des Office Managers automatisch angezeigt.

• "Datei(en) in PDF konvertieren (mit neuem Passwort)", um das PDF mit Passwortschutz zu erstellen und dabei ein neues Passwort festzulegen. Das Passwort können Sie dann im nächsten Schritt eingeben.

![](_page_40_Picture_163.jpeg)

**Hinweis:** Da dieses Passwort **nicht** in Simba hinterlegt ist, kann das PDF-Dokument später in der Dateivorschau des Office Managers erst nach Eingabe des Passworts angezeigt werden.

✓ Die PDF-Datei wird erstellt und im gleichen Ordner wie die \*.docx- bzw. \*.xlsx-Datei gespeichert. Wenn Sie die PDF-Datei markieren, dann können Sie nun über das Fenster **Felder** noch den Dateinamen anpassen.

#### <span id="page-40-0"></span>**4.4.2 Optional MS Word für die PDF-Konvertierung verwenden**

Bei außergewöhnlichen Formatierungen in Word-Dateien (z.B. Text, der in einem Textfeld oder einer AutoForm vertikal verläuft), kann es sein, dass diese in der Office Manager Vorschau nicht richtig angezeigt werden. Da die interne PDF-Konvertierung des Office Managers auf der Vorschau basiert, werden diese Formatierungen dann auch nicht in die PDF-Datei übernommen.

In diesen Fällen können Sie die Funktion "MS Word für die PDF-Konvertierung verwenden (langsamer)" aktivieren.

![](_page_41_Picture_166.jpeg)

Wenn Sie anschließend eine Word-Datei wie gewohnt in eine PDF-Datei konvertieren (siehe ["4.4.1](#page-39-1) [PDF-Datei](#page-39-1) erstellen"), dann wird dazu im Hintergrund automatisch die MS Word PDF-Konvertierungsfunktion verwendet.

Bitte beachten Sie, dass die Konvertierung mit MS Word langsamer erfolgt und außerdem am Arbeitsplatz Client eine gültige Word-Installation benötigt.

Der Vorteil der (Simba internen) Konvertierung über die Vorschau ist die Geschwindigkeit und Unabhängigkeit von MS Word. Wir empfehlen daher die Aktivierung der Option nur bei außergewöhnlichen Formatierungen oder bei Unterschieden zwischen dem Word-Dokument und dem PDF-Konvertierungsergebnis.

#### <span id="page-41-0"></span>**4.4.3 Seiten aus PDF-Datei in neue PDF-Datei(en) entnehmen**

**Hinweis:** Beim Entnehmen von Seiten wird die Original-PDF-Datei im Office Manager **nicht** verändert. Stattdessen werden eine/mehrere neue PDF-Dateien erstellt.

- 1. Rechtsklicken Sie im Fenster **Dateien** auf die PDF-Datei, die die Seiten enthält.
- 2. Jetzt können Sie im Kontextmenü unter "PDF-Funktionen" Folgendes wählen:

![](_page_41_Picture_9.jpeg)

• "Alle Seiten entnehmen": Es wird automatisch aus jeder Seite der Original-PDF-Datei eine neue PDF-Datei erstellt.

sollen.

![](_page_42_Picture_102.jpeg)

• "Seiten entnehmen": Es wird eine (bzw. mehrere) neue PDF-Datei erstellt, die bestimmte Seiten der Original-PDF-Datei enthält. Im nächsten Schritt können Sie dann festlegen, welche Seiten enthalten sein

Geben Sie dazu entweder im Feld **Seiten** die Seiten an, die enthalten sein sollen. Einzelseiten trennen Sie dabei durch Semikola (z.B. 1;2;4). Seitenbereich trennen Sie durch Bindestriche (z.B. 1-5).

Alternativ können Sie die Seitentrennung auch über ein Trennungsmuster festlegen. Klicken Sie dazu auf die Schaltfläche **Trennungsmuster** (oder drücken Sie alternativ die Tastenkombination **<Alt+T>**). Jetzt können Sie die Anzahl an Seiten festlegen, nach der die PDF-Datei jeweils getrennt werden soll. Sobald Sie auf **Generieren** klicken, wird im Feld **Seiten** automatisch befüllt, wie die Seiten entnommen werden.

![](_page_42_Picture_103.jpeg)

Sobald Sie auf **Seiten entnehmen und Bereich schließen** klicken, wird die Datei erstellt.

![](_page_42_Picture_104.jpeg)

#### <span id="page-42-0"></span>**4.4.4 Automatische Belegtrennung**

Wenn mehrere Belege vom Mandanten oder in der Kanzlei in eine PDF-Datei gescannt wurden, kann es anschließend notwendig sein, diese PDF-Datei in mehrere einzelne PDF- Dateien aufzutrennen. Zum Beispiel, um die Belege anschließend einzeln an die entsprechenden Buchungssachverhalte anhängen zu können.

Dazu steht Ihnen die Funktion "Seiten automatisch trennen lassen (Belege)" zur Verfügung (d.h. zusätzlich zur Funktion in Kapitel ["4.4.3](#page-41-0) Seiten [aus PDF-Datei](#page-41-0) in neue [PDF-Datei\(en\)](#page-41-0) entnehmen"). Diese Funktion trennt die einzelnen Belege auf Basis von OCR-Ergebnissen (z.B. anhand der pro Seite unterschiedlichen IBAN, Steuernummer, USt-ID, Briefkopf oder Rechnungsnummer).

Weitere Informationen zu den Voraussetzungen und zur Verwendung der Funktion finden Sie im [Simba Kundenbereich](https://kundenbereich.simba.de/mdocuments-library/?mdocs-cat=mdocs-cat-13) in der Anleitung "Automatische Belegtrennung".

#### <span id="page-43-0"></span>**4.4.5 PDF-Dateien zusammenführen**

**Hinweis:** Beim "Zusammenführen" von PDF-Dateien werden die Original-PDF-Dateien im Office Manager **nicht** verändert. Stattdessen wird eine neue PDF-Datei erstellt.

- 1. Markieren Sie im Fenster **Dateien** die PDF-Dateien bei gedrückter **<Strg>**-Taste.
- 2. Rechtsklicken Sie auf eine der PDF-Dateien.
- 3. Wählen Sie im Kontextmenü "PDF-Funktionen" → "Seiten zusammenführen".

![](_page_43_Picture_189.jpeg)

- 4. Nun können Sie die Reihenfolge der einzelnen Seiten innerhalb der Datei ändern. Markieren Sie dazu in der Liste die entsprechende Seite und verschieben Sie sie über die Schaltfläche  $\equiv$  nach oben bzw.  $\equiv$  nach unten. Zusätzlich können Sie noch Folgendes festlegen:
	- den **Zielordner** im Office Manager, in dem die zusammengeführte Datei abgelegt werden soll
	- den **Dateinamen**
	- ob die Zieldatei anschließend automatisch für die OCR-Erkennung bereitgestellt werden soll. Falls ja, können Sie anschließend die Belegart für die zusammengeführte Datei auswählen. **Hinweis:** Voraussetzung für die OCR-Erkennung ist der Digitale Buchungsassistent II inkl. dem ABBYY Finereader.
	- ob die einzelnen Quelldateien nach dem Zusammenführen aus dem Office Manager gelöscht werden sollen

![](_page_44_Picture_142.jpeg)

 $\checkmark$  Eine neue PDF-Datei wird erstellt, die die Seiten in der festgelegten Reihenfolge enthält. Die neue PDF-Datei enthält Lesezeichen; hier wurden automatisch die Dateinamen der einzelnen PDFs verwendet.

#### <span id="page-44-0"></span>**4.4.6 PDF-Seiten drehen, verschieben**

**Hinweis:** Beim Drehen oder Verschieben von PDF-Seiten wird die Original-PDF-Datei im Office Manager verändert.

- 1. Markieren Sie im Fenster **Dateien** die PDF-Datei.
- 2. Klicken Sie im Fenster **Dateivorschau** auf die Schaltfläche (*PDF bearbeiten*).
- 3. Jetzt können Sie im unteren Bereich der Dateivorschau auf die Miniaturen der einzelnen Seiten klicken und dann die Seiten:

![](_page_44_Picture_143.jpeg)

- über die Schaltfläche  $\ell$  um 90 Grad nach links bzw.  $\ell$  um 90 Grad nach rechts drehen
- über die Schaltfläche  $\Leftarrow$  nach links (d.h. eine Seite zurück) oder  $\Rightarrow$  rechts (d.h. eine Seite vor) innerhalb der PDF-Datei verschieben
- 4. Um die Änderungen zu speichern, klicken Sie im Fenster Dateivorschau auf **...**
- ✓ Die PDF-Datei wurde geändert.

# <span id="page-45-0"></span>**4.4.7 Stempel auf PDF-Seite aufbringen**

**Hinweis:** Beim Aufbringen eines Stempels wird die Original-PDF-Datei im Office Manager verändert. Bei entsprechendem Benutzerrecht kann der eigene (d.h. der von Ihnen aufgebrachte) Stempel nachträglich aber nochmals verschoben oder gelöscht werden.

1. Erstellen Sie im neuen Office Manager unter "Textbausteine"  $\rightarrow$  "Benutzer" einen Ordner mit dem Namen "Stempel".

**Hinweis:** Bitte achten Sie unbedingt auf die exakte Schreibweise des Ordnernamens.

![](_page_45_Picture_5.jpeg)

2. Erstellen Sie eine Datei mit Ihrem Stempel, z.B. eine \*.docx-Datei mit angepasster Seitengröße.

![](_page_45_Picture_7.jpeg)

**Hinweis:** Alternativ stehen Ihnen im Ordner "Textbausteine" → "Simba" → "Stempel" auch die Stempel-Vorlagen "Genehmigt" und "Abgelehnt" zur Verfügung. Sie können diese verwenden, indem Sie sie per Drag&Drop in den neuen Ordner "Textbausteine" → "Benutzer" → "Stempel" kopieren (dadurch entfällt dann der nächste Schritt).

![](_page_46_Picture_101.jpeg)

- 3. Importieren Sie die Stempel-Datei wie folgt in den neuen Ordner "Textbausteine" → "Benutzer"  $\rightarrow$  "Stempel":
	- a. Klicken Sie auf den Ordner "Stempel".
	- b. Ziehen Sie die Datei per Drag&Drop in das Fenster **Dateien**.
	- c. Wählen Sie im Fenster **Datei(en) importieren** die gewünschten Importeinstellungen aus und klicken Sie dann auf **Importieren**.

![](_page_46_Picture_102.jpeg)

Die Stempel-Datei wurde importiert.

![](_page_46_Picture_103.jpeg)

d. Jetzt können Sie noch im Fenster **Felder** einen Kommentar hinterlegen und diesen dann speichern. Der Kommentar wird später beim bzw. nach dem Einfügen des Stempels als vorbelegter Text in den Notizen der Datei angezeigt.

![](_page_47_Picture_75.jpeg)

- 4. Wechseln Sie in den Ordner, in dem sich die PDF-Datei befindet.
- 5. Markieren Sie im Fenster **Dateien** die PDF-Datei.

![](_page_47_Picture_76.jpeg)

- 6. Klicken Sie im Fenster **Dateivorschau** auf die Schaltfläche (*PDF bearbeiten*).
- 7. Klicken Sie jetzt neben dem Symbol  $\rightarrow \rightarrow \infty$  auf den Pfeil nach unten und wählen Sie die Stempel-Datei aus:

![](_page_47_Picture_77.jpeg)

**Tipp:** Alternativ zum Einfügen eines zuvor erstellten Stempels, können Sie auch einfach ein Bild in die Zwischenablage kopieren und dann hier direkt einfügen. Wählen Sie dazu über den Pfeil neben dem Symbol  $\blacktriangle\blacktriangledown$  den Eintrag "Stempel aus Zwischenablage" aus.

<sup>© 2023</sup> Simba Computer Systeme GmbH

8. Klicken Sie im Fenster **Dateivorschau** an die Stelle auf der PDF-Seite, an der Sie den Stempel einfügen möchten.

![](_page_48_Picture_2.jpeg)

9. Um die Änderungen zu speichern, klicken Sie im Fenster **Dateivorschau** auf (*Änderungen speichern*).

**Hinweis:** Um diesen Stempel nachträglich nochmals zu ändern, klicken Sie erneut auf die Schaltfläche (*PDF bearbeiten*). Jetzt können Sie den Stempel:

- o per Drag&Drop verschieben
- o löschen, indem Sie auf den Stempel rechtsklicken und im Kontextmenü "löschen" wählen
- ✓ Der Stempel wurde fest auf der PDF-Datei verankert. In den Notizen der Datei sehen Sie den Kommentar, den Sie für den Stempel festgelegt haben.

![](_page_48_Picture_123.jpeg)

#### <span id="page-48-0"></span>**4.4.8 Anhänge zur PDF-Datei hinzufügen**

So können Sie an eine PDF-Datei zusätzliche Dokumente im PDF-Format anhängen, z.B. Lieferscheine an Rechnungsbelege:

- 1. Wechseln Sie in den Ordner, in dem sich die PDF-Datei befindet.
- 2. Markieren Sie im Fenster **Dateien** die PDF-Datei.

![](_page_48_Picture_124.jpeg)

- 3. Klicken Sie im Fenster **Dateivorschau** auf die Schaltfläche (*PDF bearbeiten*).
- 4. Klicken Sie auf die Schaltfläche (*Datei anfügen*).

![](_page_49_Picture_3.jpeg)

- 5. Wählen Sie die entsprechende Datei im Office Manager aus und klicken Sie dann auf **Datei auswählen**.
- 6. Klicken Sie rechts auf die Registerkarte **Anhänge**.

Nun wird die angehängte Datei in der Liste angezeigt.

**Hinweis:** Über die Schaltfläche (*Löschen*) können Sie Anhänge ggf. auch wieder löschen.

![](_page_49_Picture_8.jpeg)

7. Um die Änderungen zu speichern, klicken Sie im Fenster **Dateivorschau** auf (*Änderungen speichern*).

#### <span id="page-49-0"></span>**4.4.9 Kommentare zur PDF-Datei hinterlegen**

- 1. Wechseln Sie in den Ordner, in dem sich die PDF-Datei befindet.
- 2. Markieren Sie im Fenster **Dateien** die PDF-Datei.

![](_page_49_Picture_163.jpeg)

- 3. Klicken Sie im Fenster **Dateivorschau** auf die Schaltfläche (*PDF bearbeiten*).
- 4. Klicken Sie auf die Registerkarte **Kommentar**.

![](_page_50_Picture_1.jpeg)

- 5. Jetzt können Sie:
	- o Text im Dokument **hervorheben, durchstreichen, unterstrichen**: Markieren Sie dazu zunächst den gewünschten Text. Klicken Sie dann in der Registerkarte **Kommentar** auf die entsprechende Schaltfläche und wählen Sie eine Farbe für die Textformatierung. Alternativ können Sie auch im Dokument auf den Text rechtsklicken, im Kontextmenü "Eigenschaften" wählen und dann die Funktion einstellen.
	- o Im Dokument **Notizen hinzufügen**:

Klicken Sie dazu in der Registerkarte **Kommentar** auf die Schaltfläche **Notiz hinzufügen**. Wählen Sie eine Farbe für das Notizsymbol und klicken Sie dann an die Stelle der PDF-Datei, an der die Notiz platziert werden soll. Jetzt wird das Symbol für die neue Notiz angezeigt. Das Symbol können Sie bei Bedarf im Dokument verschieben.

![](_page_50_Picture_142.jpeg)

Rechtsklicken Sie als nächstes auf das Notizsymbol und wählen Sie im Kontextmenü "Eigenschaften".

Im Dialogfenster können Sie nun z.B.: die **Farbe** oder das **Symbol** der Notiz ändern (z.B. in ein Pfeilsymbol) und im Feld **Kommentar** den Notiztext eingeben.

![](_page_51_Picture_55.jpeg)

Klicken Sie abschließend auf **OK** und speichern Sie die Änderung über *(Änderungen speichern*).

6. Wenn Sie rechts auf die Registerkarte **Kommentare** klicken, werden in einer Liste alle Kommentare angezeigt (d.h. Notizen und das Hervorheben/Durchstreichen/Unterstreichen von Text).

![](_page_51_Picture_56.jpeg)

Hier können Sie Kommentare auch beantworten.

# <span id="page-52-0"></span>**4.5 E-Mail-Versand-Funktionen**

Sie können den E-Mail-Versand von Dokumenten direkt aus dem Office Manager starten. Dabei können Sie wählen, wo Sie die neue E-Mail-Nachricht dann bearbeiten und versenden möchten:

- im Simba E-Mail-Versand, d.h. im Menüpunkt |Organisation| → IE-Mail-Versand|
- in Microsoft Outlook (mit oder ohne Sidebar)

An beiden Stellen stehen Ihnen anschließend die gleichen E-Mail-Versand-Funktionen zur Verfügung. Zum Beispiel können Sie Empfänger (aus den Stammdaten) hinzufügen, weitere Dokumente anhängen oder Textbausteine und Variablen verwenden.

**Hinweis:** Nachfolgend werden diese E-Mail-Versand-Funktionen am Beispiel des Menüpunkts  $|Organisation| \rightarrow |E\text{-Mail-Versand}|$  beschrieben.

# <span id="page-52-1"></span>**4.5.1 Neue E-Mail-Nachricht erstellen**

1. Markieren Sie im Fenster **Dateien** das Dokument, das Sie per E-Mail versenden möchten.

**Hinweis:** Sie können bei gedrückter **<Strg>**- bzw. **<Umsch>**-Taste auch mehrere Dokumente markieren und in einer E-Mail versenden.

- 2. Rechtsklicken Sie und wählen Sie dann "Neue E-Mail-Nachricht".
- 3. Wählen Sie aus, in welchem E-Mail-Client Sie die E-Mail mit dem Dokument als Anhang öffnen, bearbeiten und versenden möchten:
	- E-Mail im Simba E-Mail-Versand öffnen, d.h. im Simba Menüpunkt  $|Organisation| \rightarrow |E\text{-Mail-Versand}|$
	- E-Mail in externem Standard E-Mail-Client öffnen, d.h. in Microsoft Outlook mit bzw. ohne Sidebar

![](_page_52_Picture_222.jpeg)

- 4. Bei Bedarf können Sie zusätzlich aktivieren, dass das Fenster zur Auswahl des E-Mail-Clients künftig nicht mehr angezeigt werden sollen. Die E-Mails werden dann ab dem nächsten Mal automatisch im gewählten E-Mail-Client geöffnet. **Hinweis:** Sie können die Einstellung des E-Mail-Clients jederzeit im Menüpunkt |Organisation| → |E-Mail-Versand| ändern. Klicken Sie dazu dort in der Symbolleiste auf (*E-Mail-Einstellungen öffnen*) und wählen Sie dann den gewünschten E-Mail-Client aus.
- 5. Klicken Sie auf **Ok**.
- $\checkmark$  Es wird eine neue E-Mail im gewählten E-Mail-Client geöffnet. Die E-Mail enthält bereits:
	- o als Anhang das Dokument
- o als Empfänger die E-Mail-Adresse des Mandanten, der im Office Manager ausgewählt war
- o im E-Mail-Text Ihre Standard-Signatur

Sie können die E-Mail jetzt bearbeiten, als Entwurf speichern oder versenden.

# <span id="page-53-0"></span>**4.5.2 Schriftverkehrsinformationen ändern (Mandant, E-Mail-Empfänger etc.)**

Im rechten Seitenbereich werden die Schriftverkehrsinformationen angezeigt. Der dort ausgewählte Mandant etc. legt Folgendes fest:

• Den Empfänger der E-Mail.

Hinweis: Sie können zusätzliche Empfänger hinzufügen (siehe ["4.5.3](#page-53-1) [Zusätzliche](#page-53-1) [E-Mail-Empfänger hinzufügen"](#page-53-1)).

- Mit welchen Werten (d.h. für welchen Mandanten etc.) Variablen im E-Mail-Text ersetzt werden (siehe ["4.5.6](#page-56-0) [Variablen im E-Mail-Text einfügen"](#page-56-0)).
- Unter welchem Mandanten etc. der Schriftverkehr abgelegt wird (siehe ["4.5.9](#page-60-0) [E-](#page-60-0)[Mail als Entwurf speichern"](#page-60-0)).

![](_page_53_Picture_265.jpeg)

So können Sie die Schriftverkehrsinformationen ändern:

- 1. Wählen Sie in der oberen Auswahlliste aus, ob die E-Mail an einen Mandanten, Kontokorrenten, Spender etc. versendet werden soll. **Hinweis:** Abhängig von Ihrer Auswahl wird dann weiter unten ein zusätzliches Feld eingeblendet, z.B. das Feld **Kontokorrent**. Dort können Sie dann z.B. den Kontokorrenten auswählen.
- 2. Geben Sie im Feld **Mandant** den Mandanten ein.
- 3. Wählen Sie im Feld **E-Mail** die Adresse aus, an die die E-Mail versendet werden soll. Klicken Sie anschließend auf die entsprechende Schaltfläche, um die ausgewählte E-Mail-Adresse in die **An**-, **Cc**- oder **Bcc**-Zeile der E-Mail einzufügen.

# <span id="page-53-1"></span>**4.5.3 Zusätzliche E-Mail-Empfänger hinzufügen**

Zusätzlich zu dem (über die Schriftverkehrsinformationen) festgelegten Empfänger können Sie weitere Empfänger hinzufügen.

Dazu können Sie entweder die Empfänger-E-Mail-Adressen manuell eingeben oder die Empfänger (Mandant, Kontokorrent, Spender etc.) wie folgt aus den Stammdaten auswählen:

1. Wählen Sie im rechten Seitenbereich die Registerkarte **Zusätzliche Empfänger**.

- 2. Wählen Sie dort aus, ob die E-Mail an **Mandanten**, **Kontokorrenten**, **Kontakte** oder **Spender** versendet werden soll.
- 3. Wählen Sie dann in der Liste den Empfänger aus. Wenn für den ausgewählten Empfänger eine E-Mail-Adresse hinterlegt ist, werden die Schaltflächen **An**, **Cc** und **Bcc** aktiv.
- 4. Klicken Sie nun auf die entsprechende Schaltfläche, um den Empfänger in die **An**-, **Cc**- oder **Bcc**-Zeile der E-Mail einzufügen.

![](_page_54_Picture_126.jpeg)

#### <span id="page-54-0"></span>**4.5.4 E-Mail-Signatur festlegen**

**Hinweis:** Wenn Sie in Microsoft Outlook bereits eine Signatur eingerichtet haben, dann wird diese automatisch (vor der ersten Verwendung) in den Simba Menüpunkts |Organisation| → |E-Mail-Versand| importiert. Änderungen an der Signatur werden anschließend aber **nicht** zwischen Simba und Microsoft Outlook synchronisiert.

So legen Sie eine neue E-Mail-Signatur fest:

1. Klicken Sie in der Symbolleiste auf (*Signatur anfügen*) und wählen Sie dann **Signaturen bearbeiten**.

Der Bereich **Signaturen** erscheint:

![](_page_55_Picture_172.jpeg)

- 2. Legen Sie unter **Signatur bearbeiten** Ihre E-Mail-Signatur fest.
- 3. Klicken Sie dann auf **Hinzufügen**.
- 4. Wenn die neu hinzugefügte Signatur als Standard-Signatur verwendet werden soll, dann wählen Sie diese in der Liste **Standard Signatur** aus.
- 5. Klicken Sie auf **Speichern und Schließen**.

**Hinweis:** Die Standard-Signatur wird beim Erstellen einer neuen E-Mail automatisch in den E-Mail-Text eingefügt. Alle anderen Signaturen können Sie über die Symbolleiste durch Klick auf (*Signatur anfügen*) auswählen und damit einfügen.

#### <span id="page-55-0"></span>**4.5.5 Textbausteine im Betreff und E-Mail-Text einfügen**

**Hinweis:** Im Betreff können **keine** Variablen verwendet werden. Bitte achten Sie daher darauf, dass die Textbausteine für den Betreff keine Variablen enthalten (es wird sonst für die Variablen die Feldbeschreibung statt der entsprechenden Werte angezeigt).

Wenn Sie im Office Manager Textbausteine erstellt haben, dann können Sie diese wie folgt in den E-Mail-Text oder Betreff einfügen:

- 1. Klicken Sie im E-Mail-Text oder Betreff an die Stelle, an der der Textbaustein eingefügt werden soll.
- 2. Wählen Sie im rechten Seitenbereich die Registerkarte **Textbausteine für Dokument** bzw. **Textbausteine für Betreff**. Wählen Sie dann dort den Office Manager Ordner aus, der den Textbaustein enthält.
- 3. Markieren Sie in der Liste darunter den Textbaustein.
- 4. Klicken Sie auf **Textbaustein einfügen**.
- ✓ Der Textbaustein wird in den E-Mail-Text bzw. Betreff eingefügt. Der Text kann jetzt dort angepasst werden.

![](_page_56_Figure_1.jpeg)

#### <span id="page-56-0"></span>**4.5.6 Variablen im E-Mail-Text einfügen**

**Hinweis:** Im Betreff können keine Variablen eingefügt werden.

Variablen sind Platzhalter, die beim Einfügen in die E-Mail automatisch durch den entsprechenden Wert für den Mandanten ersetzt werden. Dabei wird der Wert für den Mandanten eingefügt, der in den Schriftverkehrsinformationen ausgewählt ist (siehe ["4.5.2](#page-53-0) Schriftverkehrsinformationen ändern [\(Mandant, E-Mail-Empfänger etc.\)"](#page-53-0)).

So fügen Sie eine Variable in den E-Mail-Text ein:

- 1. Klicken Sie im E-Mail-Text an die Stelle, an der die Variable eingefügt werden soll.
- 2. Wählen Sie im rechten Seitenbereich die Registerkarte **Variablen**.
- 3. Wählen Sie dann dort zunächst im linken Bereich die Kategorie und dann im rechten Seitenbereich die gewünschte Variable aus.
- 4. Wählen Sie ggf. noch unter **Textformat**, **Vorzeichen** und **Zahlenformat** die gewünschten Einstellungen für den einzufügenden Wert aus.
- 5. Klicken Sie auf **Variable einfügen**.
- ✓ Für diese Variable wird der für den Mandanten passende Wert in den E-Mail-Text eingefügt.

![](_page_57_Figure_1.jpeg)

**Hinweis:** Wenn statt des eingefügten Wertes der Variablen-Name angezeigt werden soll, dann wählen Sie über dem E-Mail-Text die Registerkarte **Felder**. Klicken Sie dann dort auf die Schaltfläche **Feldbeschreibungen anzeigen**. So erkennen Sie sofort, an welcher Stelle Variablen im E-Mail-Text verwendet wurden.

![](_page_57_Picture_161.jpeg)

**Hinweis:** Wenn Sie z.B. den Mandanten in den Schriftverkehrsinformationen der E-Mail ändern, dann können Sie wie folgt die (über Variablen eingefügten) Werte aktualisieren: Klicken Sie in der Symbolleiste auf die Schaltfläche (*Felder in der E-Mail in Bezug auf Schriftverkehrsfilter aktualisieren*).

Ab sofort können Sie über die Auswahlliste  $\frac{35}{4}$  V (E-Mail-Einstellungen öffnen) unter "Standardformatierung für Anhänge" festlegen:

- ob Anhänge ohne Formatierung versendet werden sollen (d.h. so wie sie sind)
- ob Anhänge als ZIP-Datei komprimiert versendet werden sollen (mit oder ohne Passwort

• oder ob jedes Mal nachgefragt werden soll, ob der Anhang komprimiert werden soll

**Hinweis:** Diese Optimierung steht Ihnen sowohl beim Versand über den E-Mail-Client Microsoft® Outlook wie auch über den Simba E-Mail-Versand zur Verfügung.

![](_page_58_Picture_179.jpeg)

Außerdem gibt es beim Simba E-Mail-Versand eine weitere Optimierung. Ab sofort wird ein E-Mail-Entwurf gelöscht, wenn:

- die E-Mail erfolgreich versendet wurde
- die E-Mail erfolgreich in einem externen E-Mail-Client geöffnet wurde
- die E-Mail beim Schließen nochmals als Entwurf gespeichert wurde (d.h. es werden nicht mehrere Entwürfe gespeichert)

# <span id="page-58-0"></span>**4.5.7 Standardformatierung für Anhänge festlegen**

Sie können über die Auswahlliste (*E-Mail-Einstellungen öffnen*) unter "Standardformatierung für Anhänge" festlegen:

- ob Anhänge standardmäßig ohne Formatierung versendet werden sollen (d.h. so wie sie sind)
- ob Anhänge standardmäßig als ZIP-Datei komprimiert versendet werden sollen (mit oder ohne Passwort)
- oder ob jedes Mal nachgefragt werden soll, ob der Anhang komprimiert werden soll

![](_page_58_Picture_13.jpeg)

**Hinweis:** Diese Standardformatierung legt nur die standardmäßig voreingestellte Komprimierung der Anhänge fest. Sie können dies bei Bedarf in jeder E-Mail pro E-Mail-Anhang ändern, d.h. den Anhang individuell als ZIP- (oder PDF-) Datei verschlüsseln (siehe ["4.5.8](#page-58-1) [E-Mail-Anhänge hinzufügen, konvertieren](#page-58-1) (PDF/ZIP), verschlüsseln").

#### <span id="page-58-1"></span>**4.5.8 E-Mail-Anhänge hinzufügen, konvertieren (PDF/ZIP), verschlüsseln**

Um Dateien (oder z.B. andere E-Mails) anzuhängen, klicken Sie in der Symbolleiste auf U (*Datei anfügen*).

Jetzt können Sie:

- eine zuletzt geöffnete Datei hinzufügen
- aus dem Simba Office Manager eine Datei hinzufügen
- von Ihrem PC eine Datei hinzufügen

![](_page_59_Picture_4.jpeg)

Um eine bereits angehängte Datei in das PDF- oder ZIP-Format zu konvertieren, klicken Sie in der E-Mail auf die Datei. Jetzt können Sie neben dem Format auch wählen, ob die Datei zusätzlich mit einem Passwort verschlüsselt werden soll (d.h. entweder mit dem in Simba hinterlegten Mandantenpasswort oder mit einem neuen Passwort, das im Anschluss festgelegt werden muss).

![](_page_59_Picture_72.jpeg)

# <span id="page-60-0"></span>**4.5.9 E-Mail als Entwurf speichern**

Wenn Sie im Menüpunkt |Organisation| → |E-Mail-Versand| eine noch nicht versandte E-Mail schließen, erscheint folgendes Meldungsfenster:

![](_page_60_Picture_3.jpeg)

Mit Klick auf **Ja** können Sie die E-Mail als Entwurf (inkl. Empfänger, Anhänge, Text, Betreff etc.) im Office Manager Ordner "Dokumente\Entwürfe" speichern. Von dort können Sie oder ein anderer Mitarbeiter bzw. Simba Anwender die E-Mail jederzeit per Doppelklick wieder öffnen, weiter bearbeiten oder versenden.

![](_page_60_Picture_101.jpeg)

**Hinweis:** Voraussetzung dafür ist, dass in der Registerkarte **Ablegen** ein **Archiv-Typ** hinterlegt ist. Dieser wird automatisch hinterlegt, wenn Sie den Archiv-Typ im Menüpunkt |Stammdaten| → |Mandant| → |Dokumentenverwaltung|→ |Import/Export| (für den Mandanten bzw. den übergreifenden Mandanten "0") festgelegt haben.

![](_page_61_Picture_56.jpeg)

#### <span id="page-61-0"></span>**4.5.10 E-Mail versenden und ablegen**

Sie können festlegen, ob die E-Mail beim Versand automatisch im Office Manager abgelegt werden soll. Dadurch können Sie die digitale Akte komplett zu halten (d.h. inkl. der Informationen: Was wurde wann in welcher Form an wen verschickt?).

Die Ablage können Sie im rechten Seitenbereich der E-Mail in der Registerkarte **Ablegen** einrichten. Anschließend ändert sich ggf. die Schaltfläche zum Versenden der E-Mail von **Senden** in **Senden+Ablegen**.

![](_page_61_Picture_57.jpeg)

# <span id="page-62-1"></span><span id="page-62-0"></span>**4.6 Microsoft Office relevante Funktionen**

#### **4.6.1 Add-Ins für Microsoft Office de-/aktivieren**

Beim Office Manager können Sie selbst entscheiden, ob die Microsoft Office Add-Ins aktiviert sein sollen.

Um ein Add-In zu de-/aktivieren, klicken Sie dazu in der Symbolleiste auf (*Einstellungen öffnen*). Wählen Sie **Office** und dann das Add-In.

![](_page_62_Picture_86.jpeg)

# <span id="page-62-2"></span>**4.6.2 Feldschattierung in Word anzeigen**

Damit in einer Microsoft Word Datei alle enthaltenen Variablen optisch hervorgehoben (d.h. grau markiert) werden…

![](_page_62_Picture_87.jpeg)

…muss in Microsoft Word unter |Datei| → |Optionen| → |Erweitert| die Feldschattierung aktiviert sein:

![](_page_63_Picture_50.jpeg)

Sie können festlegen, dass diese Option immer automatisch gesetzt wird, wenn Sie aus dem Office Manger eine Word Datei öffnen.

Wählen Sie dazu im Office Manager in der Symbolleiste | <sup>22</sup> (*Einstellungen öffnen*) | → |Office| → |Feldschattierungen in Word immer anzeigen|.

![](_page_63_Picture_51.jpeg)

![](_page_65_Picture_0.jpeg)

Simba Computer Systeme GmbH Zeppelinstraße 42-44 73760 Ostfildern

Telefon: +49 711 45124-0

Telefax: +49 711 45124-49<br>E-Mail: info@simba.de

![](_page_65_Picture_4.jpeg)

Mehr Informationen auf

www.simba.de